## brother.

Setting Up the Machine

Windows NT<sup>®</sup> 4.0 Parallel

Windows<sup>®</sup> Network

Macintosh<sup>®</sup> USB

Installing the Driver & Software

Before you can use the DCP, you must set up the hardware and install the driver. To help you get started in setting up the machine and installing the driver and software, please read this "Setup Guide" and follow the simple instructions.

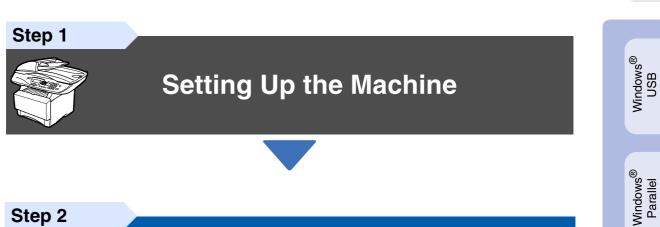

Step 2

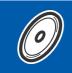

**Installing the Driver & Software** 

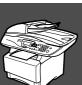

### Setup is Complete!

For the latest drivers and to find the best solution for your problem or question, access the Brother Solutions Center directly from the driver or go to http://solutions.brother.com Keep this "Quick Setup Guide", User's Guide and supplied CD-ROM in a convenient place for quick and easy reference at all times.

For Administrators

## Getting Started

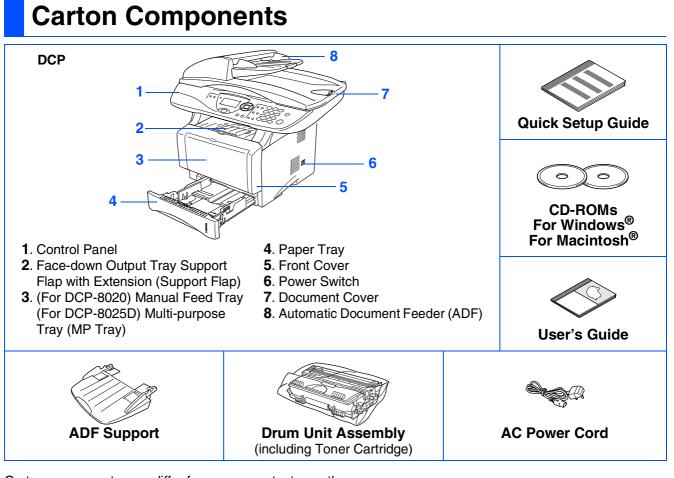

Carton components may differ from one country to another. Save all packing materials and the carton.

- The interface cable is not a standard accessory. Please purchase the appropriate interface cable for the interface you intend to use (Parallel or USB).
- For Parallel use a bi-directional shield interface cable that is IEEE 1284-compliant, and not longer than 6 feet (2 meters).
- For USB use a Hi-Speed USB 2.0 interface cable that is not longer than 6 feet (2 meters).
- Please make sure that you use a Hi-Speed USB 2.0 certified cable if your computer uses a Hi-Speed USB 2.0 interface.
- Even if your computer has a USB 1.1 interface, you can connect the DCP.

### **Control Panel**

DCP-8020 and DCP-8025D have similar control panel keys.

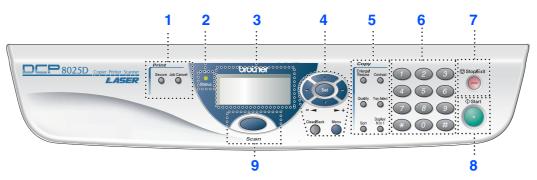

| 1. Print keys                          | 4. Navigation keys                | 7. Stop/Exit |
|----------------------------------------|-----------------------------------|--------------|
| 2. Status LED (Light-Emitting Diode)   | 5. Copy keys (Temporary Settings) | 8. Start     |
| 3. 5-Line Liquid Crystal Display (LCD) | 6. Numeric keys                   | 9. Scan key  |

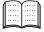

For the details of the control panel, see "Control panel overview" in Chapter 1 of the User's Guide.

### **À** Warning

When you move the DCP, grasp the side handholds that are under the scanner. Do NOT carry the DCP by holding it at the bottom.

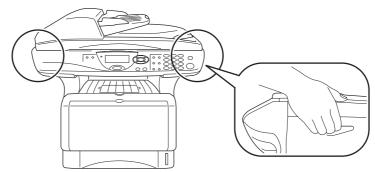

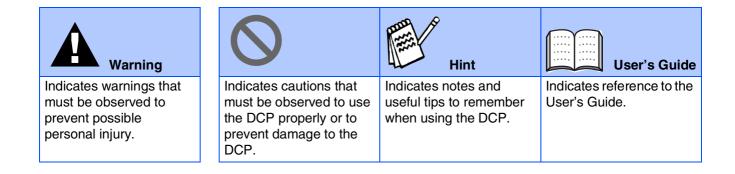

### Step 1 Setting Up the Machine

| 1. | Install the Automatic Document Feed (ADF) Support | 2 |
|----|---------------------------------------------------|---|
|    | Install the Drum Unit Assembly                    |   |
|    | Load Paper in the Paper Tray                      |   |
|    | Release the Scanner Lock                          |   |
| 5. | Install Power Cord                                | 4 |
| 6. | Selecting Your Country (Not Language)             | 5 |
|    | Selecting Your Language                           |   |

### Step 2 Installing the Driver & Software

|                          | Supplied CD-ROM (MFL-Pro Suite)<br>For USB Interface Cable Users                                      | 6        |
|--------------------------|----------------------------------------------------------------------------------------------------|----------|
|                          | (For Windows <sup>®</sup> 98/98SE/Me/2000 Professional/XP)                                            | 8        |
|                          | ■ For Windows <sup>®</sup> 98/98SF/Me Users Only                                                      |          |
| ۲<br>۲                   | ■ For Windows <sup>®</sup> 2000 Professional Users Only                                               | 13       |
| Š                        | ■ For Windows <sup>®</sup> XP Users Only                                                              | 17       |
| þ                        | For Parallel Interface Cable Users                                                                    |          |
| Windows <sup>®</sup>     | (For Windows <sup>®</sup> 95/98/98SE/Me/2000 Professional/XP)                                         | 20       |
| 3                        | ■ For Windows <sup>®</sup> 95/98/98SE/Me Users Only                                                   | 23       |
|                          | ■ For Windows <sup>®</sup> 2000 Professional Users Only                                               | 24       |
|                          | ■ For Windows <sup>®</sup> XP Users Only<br>For Windows NT <sup>®</sup> Workstation Version 4.0 Users | 28       |
|                          | For Windows NT <sup>®</sup> Workstation Version 4.0 Users                                             |          |
|                          | For Network Interface Cable Users                                                                     |          |
|                          | (For Windows <sup>®</sup> 95/98/98SE/Me/NT/2000 Professional/XP)                                      | 34       |
| R                        | For USB Interface Cable Users                                                                         |          |
| sh                       | ■ For Mac OS <sup>®</sup> 8.6 to 9.2                                                                  |          |
| t<br>t                   | ■ For Mac OS <sup>®</sup> X 10.1/10.2.1 or greater                                                    | 30<br>10 |
| <u> </u>                 | For Network Interface Cable Users                                                                     | 40<br>イク |
| $Macintosh^{\mathbb{R}}$ |                                                                                                    |          |
| Σ                        | For Mac $OS^{\mathbb{R}}$ 8.6 to 9.2                                                                  |          |
|                          | ■ For Mac OS <sup>®</sup> X 10.1/10.2.1 or greater                                                    | 44       |

#### For Administrators

| Network User's Guide Chapter Map (NC-9100h)                                                                      | 46 |
|----------------------------------------------------------------------------------------------------|----|
| Installing the BRAdmin Professional Configuration Utility                                                        |    |
| (Windows <sup>®</sup> Users Only)                                                                                | 47 |
| (Windows <sup>®</sup> Users Only)<br>Web BRAdmin (Windows <sup>®</sup> Users Only)                               | 47 |
| Setting your IP Address, Subnet Mask and Gateway using BRAdmin<br>Professional (Windows <sup>®</sup> Users Only) |    |
| Professional (Windows <sup>®</sup> Users Only)                                                                   | 48 |
| Options                                                                                                    |    |
| Replacement Consumables                                                                                          |    |
| •                                                                                                    |    |

# Step 1 Setting Up the Machine

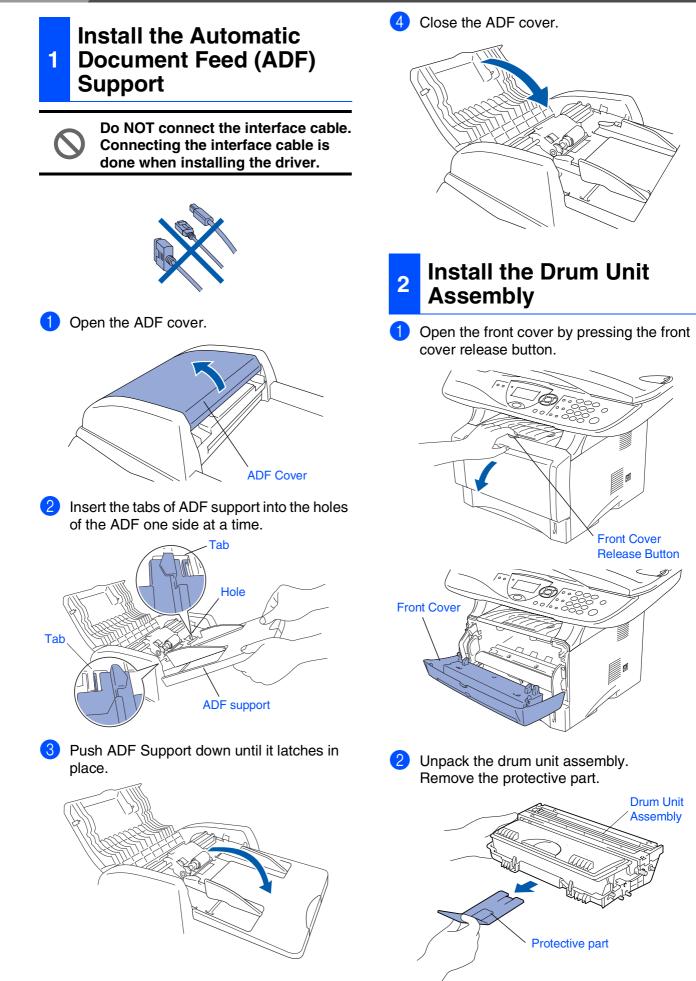

Setting Up the Machine

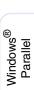

Windows<sup>®</sup> USB

Win Pa

Windows NT<sup>®</sup> 4.0 Parallel

Windows<sup>®</sup> Network

sh<sup>®</sup> Macintosh<sup>®</sup> rk USB

Macintosh<sup>®</sup> Network

For Administrators

3 Rock it from side to side several times to distribute the toner evenly inside the assembly.

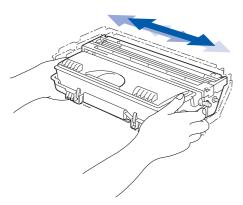

4 Push the drum unit assembly into the machine (until it snaps into place).

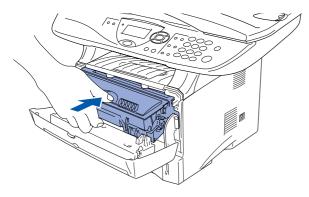

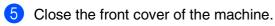

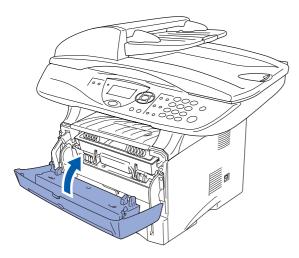

3 Load Paper in the Paper Tray

Pull the paper tray completely out of the machine.

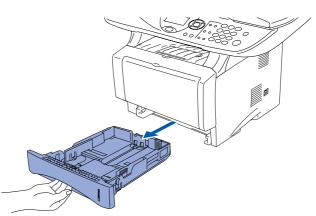

2 While pressing the paper guide release lever, slide the adjusters to fit the paper size. Check that the guides are firmly in the slots on the tray.

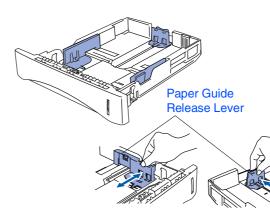

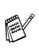

For Legal size paper, press the universal guide release button and pull out the rear of the paper tray.

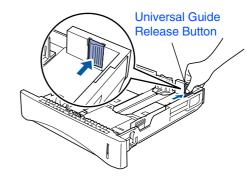

**Setting Up the Machine** 

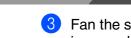

Step 1

3 Fan the stack of paper well to avoid paper jams and misfeeds.

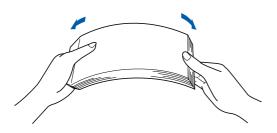

Put paper in the paper tray. Check that the paper is flat in the tray and below the maximum paper mark.

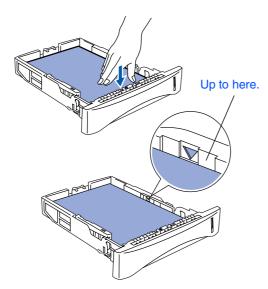

5 Put the paper tray firmly back in the machine and unfold the Support flap before you use the machine.

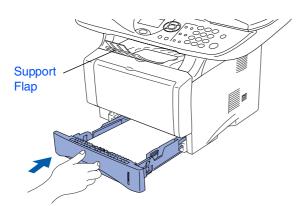

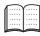

For details on supported paper specifications, see "Paper "in Chapter 2 of the User's Guide.

### 4 Release the Scanner Lock

Push the lever up to unlock the scanner. (The gray scanner lock lever is located at the back left under side of the document cover.)

#### Scanner Lock Lever

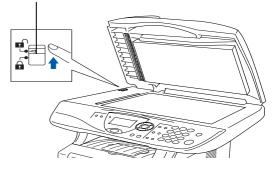

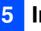

#### **Install Power Cord**

 $\bigcirc$ 

Do not connect the Parallel or USB cable yet.

 Make sure that the power switch is off. Connect the AC power cord to the machine.

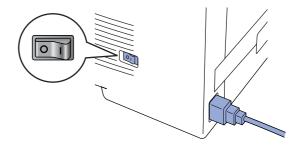

Plug the AC power cord into an AC outlet. Turn the power switch on.

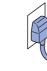

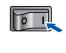

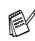

If Check Scan Lock appears on the LCD, immediately release the scanner lock and press **Stop/Exit**.

#### 6 After the LCD shows Accepted for two **Selecting Your Country** seconds, it shows Vennligst vent. (Not Language) Setting Up the Machine Set Countru Norway Norway, Sweden, Finland and Denmark only. You must set your country so that the DCP works 1.Yes correctly. (This function is not available on UK, Asia 2.No and Oceania machine.) Accepted 1 Check that the power is turned on by plugging in the power cord and turn the Windows<sup>®</sup> USB If you select "NORWAY" in step 4, the LCD power switch on. shows Norwegean messages. Press Set. Set Country After the LCD returns to the copy mode, turn the power switch off, and then turn it on again. Windows<sup>®</sup> Parallel **Selecting Your Language** Press Set Key You can change LCD Language. (This function is not Press or to select the country available on UK, Asia and Oceania machine.) (NORWAY, SWEDEN, FINLAND or DENMARK). (Make sure you set your Press the Menu key. country, not your language.) Windows NT<sup>®</sup> 4.0 Parallel Press the 1 key. Set Country Norway Press the (0) key. Sweden Press or to select your Finland language, and then press the Set key. Windows<sup>®</sup> Network Select 🔺 🛛 & Set Press the Stop/Exit key. 3 Press Set when the LCD shows your country. The LCD prompts you to make sure of the Go to Next page to country again. install the driver Macintosh<sup>®</sup> USB Set Country Norway 1.Yes 2.No Enter Number Macintosh<sup>®</sup> Network If the LCD shows the correct country, press 1 to go to Step 6. ---OR---Press 2 to go back to Step 1 to select the country again. Administrators Ĕ

6

**Installing the Driver & Software** Step 2

### Supplied CD-ROM (MFL-Pro Suite)

You can find a variety of information on the CD-ROM.

### Windows®

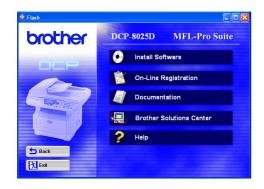

#### Install Software

You can install printer, scanner drivers and the various utility items, including PaperPort<sup>®</sup> and TextBridge<sup>®</sup> OCR.

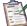

#### **On-Line Registration**

You will be pointed to the Brother Product Registration Web Page for quick registration of your DCP.

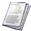

#### **Documentation**

View the User's Guide and other documentation in PDF format. (Viewer included)

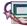

### Brother Solutions Center

You can access the Brother Solutions Center which is a Web site offering information about your Brother product including FAQs, User's Guides, Driver updates and Tips for using your machine.

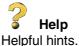

### Macintosh®

| 000    | MFL                 | -Pro Suite                                                                                                    | C |
|--------|---------------------|----------------------------------------------------------------------------------------------------|---|
| 2      | itart Here          | Start Here OSX                                                                                                  |   |
|        | ReadMe!             | Documentation                                                                                                   |   |
| Brothe | er Solutions Center | On-Line Registration                                                                                            |   |
|        |                     | 1999 - 1999 - 1999 - 1999 - 1999 - 1999 - 1999 - 1999 - 1999 - 1999 - 1999 - 1999 - 1999 - 1999 - 1999 - 1999 - |   |

#### Start Here

You can install the printer driver, scanner driver, and Presto!<sup>®</sup> PageManager<sup>®</sup> for Mac OS<sup>®</sup> 8.6 - 9.2

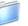

#### Documentation

View the User's Guide and other documentations in PDF format.

#### **Start Here OSX**

You can install the printer driver, scanner driver, and Presto!<sup>®</sup> PageManager<sup>®</sup> for Mac OS<sup>®</sup> 10.1/10.2.1 or greater (Scanning is not supported in OS 10.1).

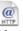

#### **Brother Solutions Center**

You can access the Brother Solutions Center which is a Web site offering information about your Brother product including FAQs, User's Guides, Driver updates and Tips for using your machine.

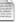

#### ReadMe!

You can get important information and troubleshooting tips.

#### @ **On-Line Registration**

You will be pointed to the Brother Product Registration Web Page for quick registration of your DCP.

Follow the instructions on this page for your operating system and interface cable.

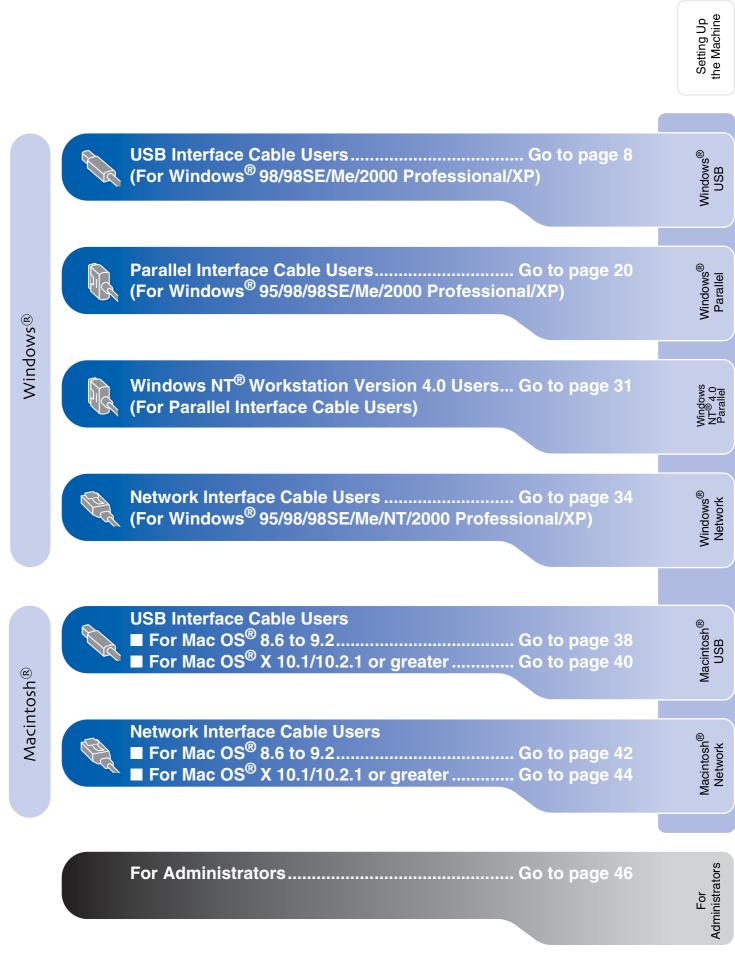

### For USB Interface Cable Users (For Windows<sup>®</sup> 98/98SE/Me/2000 Professional/XP)

Brother Solutions Ce

🔶 Help

If this window does not appear, use Windows<sup>®</sup> Explore to run the **setup.exe** program from the root directory of the

Exit

Brother CD-ROM.

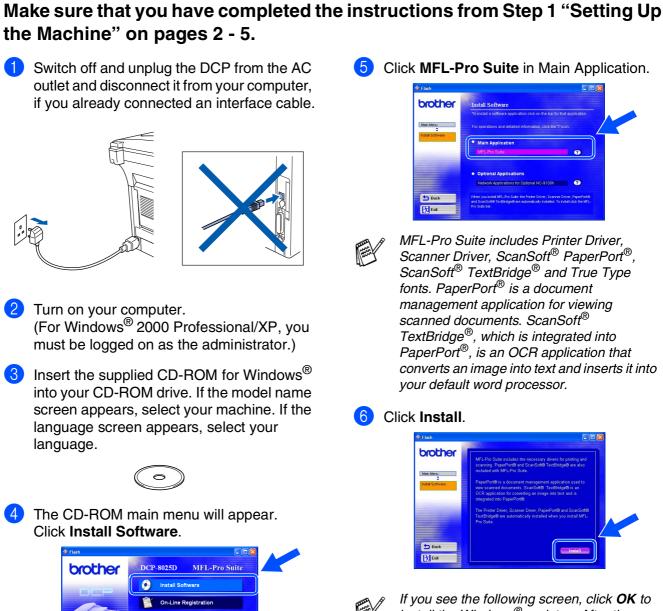

If you see the following screen, click **OK** to install the Windows<sup>®</sup> updates. After the updates are installed your PC may restart. Note: If it does the installation will automatically continue.

| INST32 | ×                                                                                                    |
|--------|----------------------------------------------------------------------------------------------------|
| ⚠      | Some Windows updates need to be installed before the MFL-Pro Suite installation.<br>To install the updates click CK. |
|        | If prompted, click OK to complete installation.                                                                      |
|        | Note: The PC may restart. If it does the installation will continue automatically.                                   |
|        | ()                                                                                                    |

If the installation does not continue automatically, please open the installer menu again by double-clicking the **setup.exe** program from the root directory of the Brother CD-ROM, and continue from Step **4**.

For Administrators

When the PaperPort<sup>®</sup> 8.0 SE Setup window is displayed, click Next.

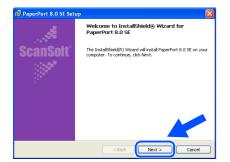

8 After reading and accepting the ScanSoft<sup>®</sup> License Agreement, enter your user information and click Next.

| icense Agreement<br>Please read the following license agreement carefully.                                                                                                    | User Information                                                                                     |  |
|----------------------------------------------------------------------------------------------------|----------------------------------------------------------------------------------------------------|--|
| ScanSoft                                                                                                    | Uper Name:                                                                                           |  |
| End-User License Agreement                                                                                                    | grganization:                                                                                        |  |
| the SOFTWARE AND MATTERALS PROVED WITH THE ACCERTANT ARE LICENSE.<br>SO SILA, AND AVAILARLE FOR USE ONLY WHETHE THE THIS OF THIS LICENSE<br>CAREMENT, PLEASE READ THE ACCERTANT CAREFULLY, SF DOWNLOADERS,<br>TRAILING, COVING ON COTENEMENT USED ITS SOFTWARE, YOU AND AVAILABLE<br>SOUTH ST THE THEORY AND COMENNESS OF THE ACCENTENT AND EXCOME A PART<br>TO AND A ST THE THEORY AND COMENNESS OF THE ACCENTENT AND EXCOME A PART<br>TO AND A ST THE THEORY AND COMENNESS OF THE ACCENTENT AND EXCOME A PART<br>SOUTH ST THE THEORY AND COMENNESS OF THE ACCENTENT AND EXCOME A PART<br>SOUTH ST THE THEORY AND COMENNESS OF THE ACCENTER AND AND AND<br>SOUTH ST THE THEORY AND COMENNESS OF THE ACCENTER AND AND AND AND<br>SOUTH ST THE THEORY AND COMENTS OF THE ACCENTER AND AND AND AND AND AND AND AND AND AND | Install this program for:<br>O Anyone who uses this computer (all users)<br>O dely for the (xxxxxxx) |  |

#### Select Typical and click Next.

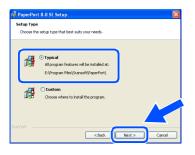

(1) Click Install and PaperPort<sup>®</sup> will start installing on your computer.

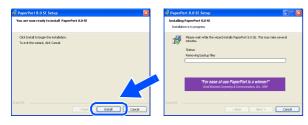

1 When the ScanSoft<sup>®</sup> Registration screen is displayed, make your selection and follow the on-screen instructions.

| PaperPort 8. | D SE Registration                             | <u> </u> |
|--------------|-----------------------------------------------|----------|
|              | Please take a moment to register your product |          |
|              | Register now Visithe Internet                 |          |
|              | Remind me in 7 days                           |          |

12 Click **Finish** to complete installation.

| 👹 PaperPort 8.0 SE Set | ıp 🛛 🔀                                                                                                    |
|------------------------|----------------------------------------------------------------------------------------------------|
| A                      | Install Completed                                                                                                    |
| ScanSoft"              | Pager Port 8.0 SE has been installed. Click Finish to exit the installation wizerd.                                                                                                    |
|                        | Please read the Release Notes for information about using<br>Paperfort with your particular environment. If you are<br>upgrading, be sure to read the full-time Notes to bern about<br>the changes and new features in this release. |
|                        | < Back Finish Cancel                                                                                                    |

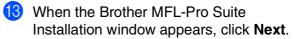

| Brother MFL-Pro Suite Inst | tallation 🛛 🔀                                                                                       |
|----------------------------|----------------------------------------------------------------------------------------------------|
|                            | Welcome to the InstallShield Wizard for Brother<br>MFL-Pro Suite                                    |
|                            | The InstalShebd9 Wizard wil instal Biother MRI-Pro Sule<br>on your computer. To continue, clok Next |
|                            | < Back Cancel Cancel                                                                                |

If an error message appears at this point in the installation process, or if you have previously installed the MFL-Pro Suite, you will first have to uninstall it. From the Start menu, select Programs, Brother, Brother MFL-Pro Suite, Uninstall, and then follow the instructions on the screen.

#### Continued ...

#### Installing the Driver & Software Step 2

#### For USB Interface Cable Users (For Windows<sup>®</sup> 98/98SE/Me/2000 Professional/XP)

14 When the Brother Software License Agreement window appears, click Yes.

| icense Agreement                                                                                                    | Teles I                                                                                                    |
|----------------------------------------------------------------------------------------------------|----------------------------------------------------------------------------------------------------|
| Please read the following license agre                                                                                                    | ement carefuly.                                                                                                    |
| Press the PAGE DOWN key to see th                                                                                                    | e rest of the agreement.                                                                                                    |
| CAREFULLY: This End-User License<br>you and Brother Industries, Ltd. ("Bro<br>software that will be installed if you pr<br>("SOFTWARE"). By pressing "Yes", | ther Software IMPORTANT-PLEASE READ<br>Agreement ("EULA") is a legal agreement between<br>the", I which governa your use of the Brother<br>reas the "Yes" button on this Dialog Box<br>you agree to be legally bound by the terms of this<br>ms of this EULA, you obtain no license to the<br>not use the SOFTWARE. |
| Terms and Conditions.                                                                                                    |                                                                                                    |
| Do you accept all the terror of the ore                                                                                                    | coding License Agreement? If you select No, the set                                                                                                    |
| will close. To install Brother MFL-Pro                                                                                                    | Suite, you must accept this agreement.                                                                                                    |

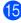

**15** Select Local Interface, and then click Next.

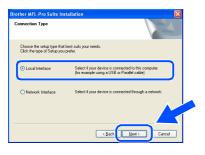

16 Select Standard, and then click Next. The application files will be copied and installed to your computer.

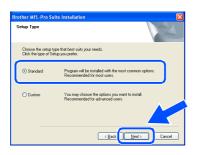

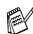

If you want to install the PS driver, select Custom and then follow the on-screen instructions. When the Select Components screen appears, check PS Printer Driver, and then continue following the on-screen instructions.

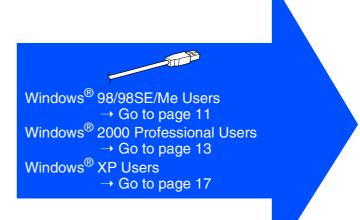

Administrators Ĕ

### For Windows<sup>®</sup> 98/98SE/Me Users Only

#### Make sure that you followed the instructions in (1) to (6) on pages 8 - 10.

17 When this screen appears, connect the **1**9 Accept the default Printer name by selecting USB interface cable to your PC, and then Yes. and then click Next. connect it to the DCP. Turn on the DCP by plugging in the power cord. Turn the power switch on. Brother MFL-F If you use a Parallel cabl Litum the machine on.
 Litum the machine on.
 Litum the machine on.
 Litum the Next button, and then click Finish to restart your PC.
 A ther the PC restarts, Please wait until the installation is complete <Back Next> Can a USB cable 1. Connect the machin 2. Select BRUSB Port. Select **Yes (recommended)**, and then click Finish. A test page will be printed so you Next > Cancel can check the print quality. After your printer is installed, Wind <Back Finish Can If the test page is printed correctly, click Yes. If you click No, follow the prompts on the screen to correct the problem. 0 1 Yes No It will take a few seconds for the installation If the README.WRI file shown in step 22 screen to appear. appears, close the README.WRI file and The installation of the Brother drivers will then click Finish after printing the test page. automatically start. Follow the instructions on the screen. **1**8 Select BRUSB: USB Printer Port, and then click Next. Continued ... Click the

**Installing the Driver & Software** Step 2 

#### For USB Interface Cable Users (For Windows<sup>®</sup> 98/98SE/Me/2000 Professional/XP)

The README.WRI file will be displayed. Please read this file for troubleshooting information and then close the file to continue installation.

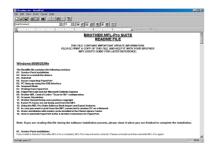

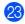

23 Click Finish to restart your computer.

| Brother MFL-Pro Suite Instal | ation                                                                                                    |
|------------------------------|----------------------------------------------------------------------------------------------------|
|                              | Brother MFI-Pro Suite Installation Completed!<br>The InstallShield Weard has successfully installed Brother<br>MFLPPo Suite Before you can use the program, you must<br>restart your computer. |
|                              | Yes, I want to restart my computer now     No, I will restart my computer later.                                                                                                    |
|                              | If your machine has the PhotoCapture Center function, please<br>remove all media cards before restarting Windows.<br>Please do not inset a media card until Windows has finished<br>loading.   |
|                              | KBock Finish Carcel                                                                                                    |
|                              |                                                                                                    |

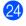

24 After the computer restarts, click **Yes** to have the Control Center load each time Windows<sup>®</sup> is started. The Control Center will appear as an icon in the task tray. If you click No the Scan keys on the DCP will be disabled.

| mart UI |                                                                              |                  | <u> </u>     |
|---------|------------------------------------------------------------------------------|------------------|--------------|
| ?       | Would you like the Brother MFL Pro Co<br>loaded when you reboot your system? | introl Center ai | utomatically |
|         | If you select No, the 'Scan to File' and '<br>buttons will be disabled.      | 'Scan to Email   |              |
|         | <u>Yes</u> <u>N</u> o                                                        |                  |              |

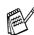

Even if you select **NO**, you will be able to launch the Brother Control Center later to use the Scan key by double clicking the Smart UI icon on the desktop. This loads the Brother Control Center to the task tray. See AutoLoad the Brother Control Center, Chapter 9 in the Documentation (User's Guide) located on the CD-ROM.

OK! **The Brother Printer and Scanner** drivers have been installed and the installation is now complete.

## For Windows<sup>®</sup> 2000 Professional Users Only

#### Make sure that you followed the instructions in (1) to (6) on pages 8 - 10.

17 When this screen appears, connect the USB interface cable to your PC, and then connect it to the DCP. Turn on the DCP by plugging in the power cord. Turn the Power Switch on. If you use a Parallel cable Turn the machine on.
 Cick the Next button, and then click Finish to restart your PC After the PC restarts. Please wait until the installation is comp 19 The README.WRI file will be displayed. If you use a USB cable: Please read this file for troubleshooting information and then close the file to It will take a few screen to appea

The installation of the Brother drivers will automatically start. Follow the instructions on the screen.

18 If the Digital Signature Not Found dialog boxes appear, click Yes to install the driver.

| <book cancel<="" th=""><th>continue installation.</th></book> | continue installation.                                                                                                    |
|---------------------------------------------------------------|----------------------------------------------------------------------------------------------------|
|                                                               |                                                                                                    |
|                                                               | 20 Click <b>Finish</b> to restart your con                                                                                                    |
|                                                               | Prother MTL-Pro Suite Installation      Protect MTL-Pro Suite Installation Completed      The Installation Completed      The Installation Completed |
| seconds for the installation<br>r.                            | CBesk Freih                                                                                                    |
| of the Brother drivers will                                   |                                                                                                    |

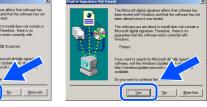

Continued ...

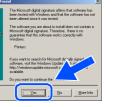

Vindows<sup>®</sup> USB

Setting Up the Machine

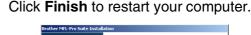

#### For USB Interface Cable Users (For Windows<sup>®</sup> 98/98SE/Me/2000 Professional/XP)

After the computer restarts, click Yes to have the Control Center load each time Windows<sup>®</sup> is started. The Control Center will appear as an icon in the task tray. If you click No the Scan keys on the DCP will be disabled.

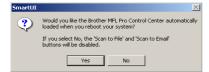

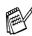

Even if you select **NO**, later you will be able to launch the Brother Control Center to use the **Scan** key by double clicking the Smart UI icon on the desktop. This loads the Brother Control Center to the task tray. See AutoLoad the Brother Control Center, Chapter 9 in the Documentation (User's Guide) located on the CD-ROM.

A Basic Universal printer driver was installed with the MFL-PRO Software Suite which is certified for use with Windows<sup>®</sup> operating systems.

Brother also offers a full featured printer driver (Native driver) that includes more features than the Basic Universal driver. However, this driver does not include a Windows<sup>®</sup> certificate. To install the Brother Native driver proceed to step 2.

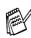

For details on what features are available see chapter 7 of the User's Guide.

#### **Brother Native driver Installation**

Click Start and select Settings and then Printers. Click on Add printer and the Add Printer Wizard will start. When this screen appears, click Next.

> Add Printer Wizard Welcome to the Add Printer In wead heles you install a printer or make printer To continue, clok Next Carcel

3 Un-check the Automatically detect and install my Plug and Play printer selection and then click Next.

| Add Printer | Wizard                                                                                                    |                        |            |                           |
|-------------|----------------------------------------------------------------------------------------------------|------------------------|------------|---------------------------|
|             | r Network Printer<br>e printer attached to your comp                                                                                              | outer?                 |            | Ì                         |
| anol        | e printer is directly attached to y<br>her computer, or directly to the<br><u>occal printer</u><br>Automatically detect and in<br>Vetwork printer | network, click Network | c printer. | ched to                   |
|             |                                                                                                    |                        |            |                           |
|             |                                                                                                    |                        |            | $\underline{\mathcal{K}}$ |
|             |                                                                                                    | < <u>B</u> ack         | Next >     | Cancel                    |

Select USBXXX from the pull down window for the Printer Port Selection and then click Next.

| Computers con                         | imputers communicate with printers through ports.                                   |                                       |          |  |  |  |  |
|---------------------------------------|-------------------------------------------------------------------------------------|---------------------------------------|----------|--|--|--|--|
| Select the port<br>new part           | elect the port you want your printer to use. If the port is not listed, you can can |                                       |          |  |  |  |  |
| <ul> <li>Dae the following</li> </ul> | nvios part                                                                          |                                       |          |  |  |  |  |
| Port                                  | Description                                                                         | Printer                               | •        |  |  |  |  |
| COM4:<br>FILE:                        | Serial Port<br>Print to File                                                        |                                       |          |  |  |  |  |
| LI 5BX0X                              | Virtual printer port for .                                                          |                                       |          |  |  |  |  |
| BIPORT<br>BMFC                        | Lacal Port<br>Brother MFL Port                                                      | PaperPot Color, PaperPot, Im          | •        |  |  |  |  |
| Note: Mast                            | computers use the LPT1:                                                             | port to communicate with a local prin | 101.     |  |  |  |  |
| C Dreate a ne                         | ev port:                                                                            |                                       | <b>^</b> |  |  |  |  |
| Type:                                 | Brother MFL P                                                                       | ort                                   | 7        |  |  |  |  |
|                                       |                                                                                     |                                       |          |  |  |  |  |
|                                       |                                                                                     |                                       |          |  |  |  |  |

### Windows®

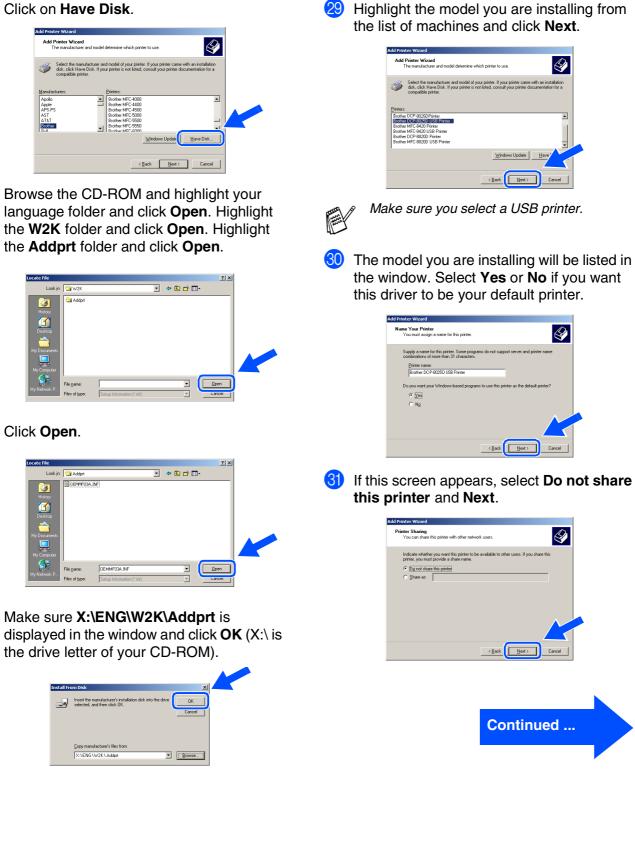

26

27

28

For Administrators

#### Installing the Driver & Software Step 2

For USB Interface Cable Users (For Windows<sup>®</sup> 98/98SE/Me/2000 Professional/XP)

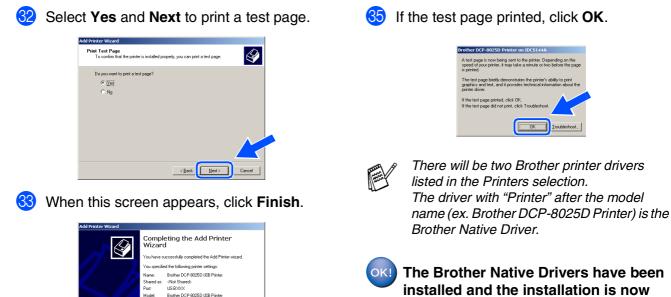

The Brother Native Drivers have been installed and the installation is now complete.

v being sent to the printer. Depending on iter, it may take a minute or two before the

onerty demor ext. and it pro

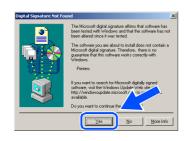

)efaul

appears, click Yes.

e this wizard, click Finish

34 If the Digital Signature Not Found dialog box

<Back Finish Cancel

Administrators

Ĕ

Installing the Driver & Software

## For Windows<sup>®</sup> XP Users Only

#### Make sure that you followed the instructions in (1) to (6) on pages 8 - 10.

18 17 When this screen appears, connect the The README.WRI file will be displayed. USB interface cable to your PC, and then Please read this file for troubleshooting connect it to the DCP. information and then close the file to Turn on the DCP by plugging in the power continue installation. cord. Turn the power switch on. onnect Cabl ROTHER MFL-Pro SUITE README FILE If you use a Parallel cable: FILE CONTAINS IMPORTANT UPDATI INT A COPY OF THIS FILE AND KEEP Connect the machine to your PC with the 2. Turn the machine on.
 Wait for the installation process to control If you use a USB cable Connect the machine to your PC with the USB cable, -2. Wait for the installation process to continue.
 \* Some windows will open and close during the installat Cancel **1**9 Click Finish to restart your computer. MFL-Pro Suite Installa Yes, I want to restart my com Finish A Basic Universal printer driver was OK! installed with the MFL-PRO Software 0 1 Suite which is certified for use with Windows<sup>®</sup> operating systems. Brother also offers a full featured printer driver (Native driver) that It will take a few seconds for the installation screen to appear. Universal driver. However, this driver The installation of the Brother drivers will does not include a Windows<sup>®</sup>

automatically start. The screens appear one after another, please wait for a while.

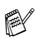

For details on what features are available see chapter 7 of the User's Guide.

Continued ...

includes more features than the Basic certificate. To install the Brother Native driver proceed to step 20.

#### For USB Interface Cable Users (For Windows<sup>®</sup> 98/98SE/Me/2000 Professional/XP)

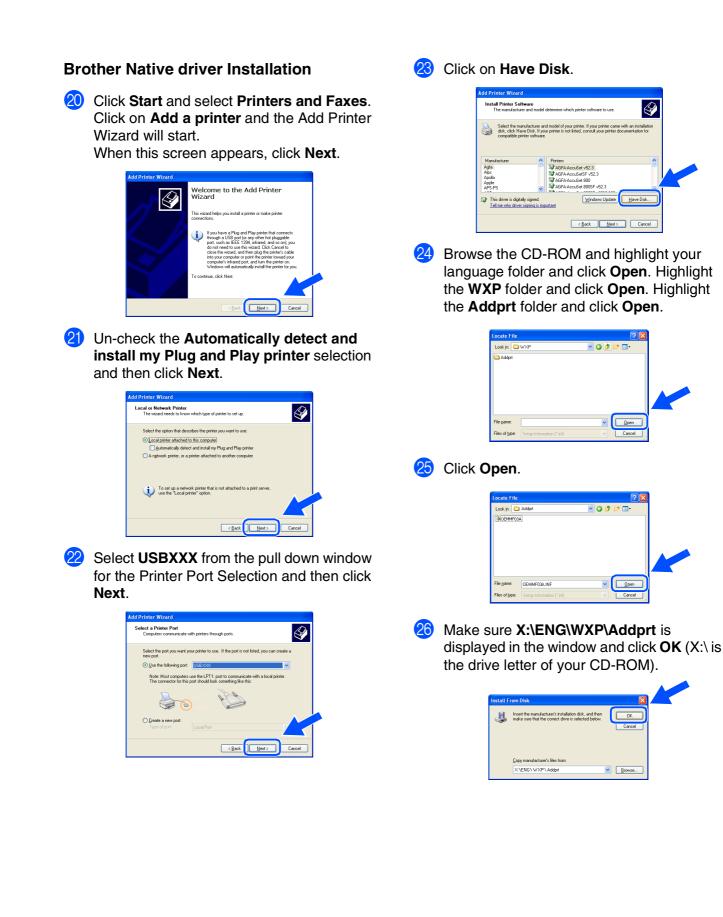

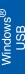

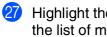

Highlight the model you are installing from the list of machines and click Next.

| Add Printer Wizard                                                                                                    |             |  |  |  |  |
|----------------------------------------------------------------------------------------------------|-------------|--|--|--|--|
| Install Printer Software<br>The manufacturer and model determine which printer software to use.                                                                                                    |             |  |  |  |  |
| Select the manufactures and model of your printer. If your printer cares with an install<br>dist, olds. Have Disk. If you printer is not hited, comput your printer documentation if<br>compatible printer software. | ation<br>or |  |  |  |  |
| Printers                                                                                                    | ^           |  |  |  |  |
| Brother MFC-8420 Printer                                                                                                    |             |  |  |  |  |
| Brother MFC-8420 USB Printer<br>Brother DCP-8025D Printer                                                                                                    |             |  |  |  |  |
| Brother DCP-8025D USB Printer                                                                                                    | ~           |  |  |  |  |
| This driver is not digitally signed!     Windows Update     Have     Iel me why driver signing is important                                                                                                    |             |  |  |  |  |
|                                                                                                    | cel         |  |  |  |  |

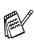

Make sure you select a USB printer.

The model you are installing will be listed in the window. Select Yes or No if you want this driver to be your default printer.

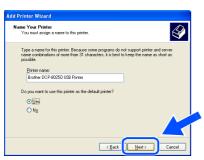

If this screen appears, select Do not share this printer and Next.

| dd Printer Wizard                                                                                                    |
|----------------------------------------------------------------------------------------------------|
| Printer Sharing<br>You can share this printer with other network users.                                                                                                    |
| If you want to share this printer, you must provide a share name. You can use the<br>suggested name or type a new one. The share name will be visible to other network<br>users. |
| Dg not share this printer                                                                                                    |
| O Share name:                                                                                                    |
|                                                                                                    |
| < Back Deat > Cancel                                                                                                    |

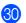

Select Yes and Next to print a test page.

| d Printer Wizard                                        |                    |                  |          |   |
|---------------------------------------------------------|--------------------|------------------|----------|---|
| Print Test Page<br>To confirm that the printer is insta | lled properly, you | u can print a te | st page. | Ì |
| Do you want to print a test page?                       |                    |                  |          |   |
| <ul> <li>Yes</li> </ul>                                 |                    |                  |          |   |
| ○ No                                                    |                    |                  |          |   |
|                                                         |                    |                  |          |   |
|                                                         |                    |                  |          |   |
|                                                         |                    |                  |          |   |
|                                                         |                    |                  |          |   |
|                                                         |                    |                  |          |   |
|                                                         |                    |                  |          |   |
|                                                         |                    | -                |          |   |

3 When this screen appears, click **Finish**.

| Comple<br>Wizard              | ting the Add Printer                                                              |
|-------------------------------|-----------------------------------------------------------------------------------|
| You have sur<br>You specified | ccessfully completed the Add Printer Wizard.<br>I the following printer settings: |
| Name:                         | Brother DCP-8025D USB Printer                                                     |
| Share name:                   | <not shared=""></not>                                                             |
| Port:                         | USBXXX                                                                            |
| Model                         | Brother DCP-8025D USB Printer                                                     |
| Default:                      | No                                                                                |
| Test page:                    | Yes                                                                               |
| To close this                 | wizard, click Finish.                                                             |

32 When the Windows Logo testing screen appears, click Continue Anyway.

| The software you are installing for this hardware:                                                                                                    |
|----------------------------------------------------------------------------------------------------|
| <br>Printers                                                                                                    |
| has not passed Windows Logo testing to verify its compatibility<br>with Windows XP. (Tell me why this testing is important.)                                                                                                    |
| Continuing your installation of this software may impair<br>or destabilize the correct operation of your system<br>either immediately or in the future. Microsoft strongly<br>recommends that you stop this installation now and                                                                                                    |
| contact the hardware vendor for software the hardware vendor for software the hardware by hardware the hardware the hardware by hardware the hardware by hardware by hardware |

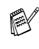

There will be two Brother printer drivers listed in the Printers selection. The driver with "Printer" after the model name (ex. Brother DCP-8025D Printer) is the Brother Native Driver.

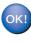

The Brother Native Drivers have been installed and the installation is now complete.

### For Parallel Interface Cable Users (For Windows<sup>®</sup> 95/98/98SE/Me/2000 Professional/XP)

## Make sure that you have completed the instructions from Step 1 "Setting Up the Machine" on pages 2 - 5.

 Switch off and unplug the DCP from the AC outlet and disconnect it from your computer, if you already connected an interface cable.

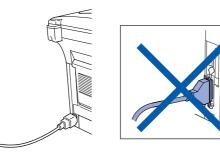

2 Turn on your computer. (For Windows<sup>®</sup> 2000 Professional/XP, you must be logged on as the administrator.)

Insert the supplied CD-ROM for Windows<sup>®</sup> into your CD-ROM drive. If the model name screen appears select your machine. If the language screen appears, select your language.

The CD-ROM main menu will appear. Click Install Software.

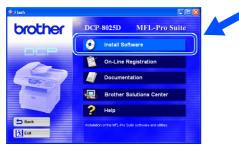

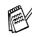

If this window does not appear, use Windows<sup>®</sup> Explore to run the **setup.exe** program from the root directory of the Brother CD-ROM.

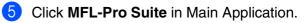

| Flash            |                                                                                                    |
|------------------|----------------------------------------------------------------------------------------------------|
| brother          | Install Software                                                                                                    |
|                  | To install a software application click on the bar for that application.                                                                                           |
| Main Menu        | For operations and detailed information, click the '7' icon.                                                                                                    |
| Install Software | Main Application                                                                                                    |
| _                | MFL-Pro Suite                                                                                                    |
|                  | Optional Applications                                                                                                    |
|                  | Network Applications for Optional NC-9100h                                                                                                    |
| 与 Back           | When you install MFL-Pro Suite: the Printer Driver, Scanner Driver, PaperPort®<br>and ScanSoft® TextBridge® are automatically installed. To install click the MFL- |
| 🕅 Exit           | Pro Suite bar.                                                                                                    |

MFL-Pro Suite includes Printer Driver, Scanner Driver, ScanSoft<sup>®</sup> PaperPort<sup>®</sup>, ScanSoft<sup>®</sup> TextBridge<sup>®</sup> and True Type fonts. PaperPort<sup>®</sup> is a document management application for viewing scanned documents. ScanSoft<sup>®</sup> TextBridge<sup>®</sup>, which is integrated into PaperPort<sup>®</sup>, is an OCR application that converts an image into text and inserts it into your default word processor.

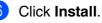

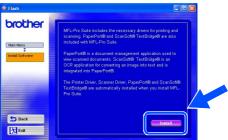

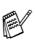

If you see the following screen, click **OK** to install the Windows<sup>®</sup> updates. After the updates are installed your PC may restart. Note: If it does the installation will automatically continue.

| 185132 | <u>×</u>                                                                                                    |
|--------|----------------------------------------------------------------------------------------------------|
| ⚠      | Some Windows updates need to be installed before the MFL-Pro Suite installation. To install the updates dick $OK.$ |
|        | If prompted, click OK to complete installation.                                                                    |
|        | Note: The PC may restart. If it does the installation will continue automatically.                                 |
|        | <u> </u>                                                                                                    |

If the installation does not continue automatically, please open the installer menu again by double-clicking the **setup.exe** program from the root directory of the Brother CD-ROM, and continue from Step 4. When the PaperPort<sup>®</sup> 8.0 SE Setup window is displayed, click **Next**.

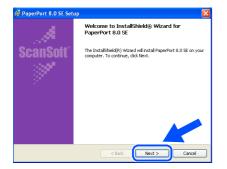

8 After reading and accepting the ScanSoft<sup>®</sup> License Agreement, enter your user information and click **Next**.

| PaperPort 8.0 SE Setup                                                                                                    | × | 😥 PaperPort 8.0 SE Setup                                                                         |        |
|----------------------------------------------------------------------------------------------------|---|--------------------------------------------------------------------------------------------------|--------|
| icense Agreement<br>Please read the following license agreement carefully.                                                                                                    |   | User Information                                                                                 |        |
| ScanSoft                                                                                                    |   | User Name:                                                                                       |        |
| End-User License Agreement                                                                                                    |   | Drganization:                                                                                    |        |
| The SOFTWARE AND ANTERNALS PROVIDED WITH THE ADDRESSING ARE LICENSES,<br>DO SOL AND ADVACUATE FOR SOL ONLY TRANSMIT CASEFULL IF TO HOME CASEFUL<br>CARETMAN IF LACKET READ THE ADDRESSING CASEFULL IF TO HOME CASEFUL<br>CARETMAN IF LACKET READ THE ADDRESSING TO ADVACUATE ADDRESSING<br>TO ADDRESSING ADDRESSING ADDRESSING ADDRESSING ADDRESSING<br>TO THE ADDRESSING ADDRESSING ADDRESSING ADDRESSING<br>TO ADDRESSING ADDRESSING ADDRESSING ADDRESSING ADDRESSING<br>TO ADDRESSING ADDRESSING ADDRESSING ADDRESSING ADDRESSING<br>TO ADDRESSING ADDRESSING ADDRESSING ADDRESSING ADDRESSING<br>TO ADDRESSING ADDRESSING ADDRESSING ADDRESSING ADDRESSING<br>TO ADDRESSING ADDRESSING ADDRESSING ADDRESSING ADDRESSING<br>TO ADDRESSING ADDRESSING ADDRESSING ADDRESSING ADDRESSING ADDRESSING<br>TO ADDRESSING ADDRESSING ADDRESSING ADDRESSING ADDRESSING ADDRESSING<br>TO ADDRESSING ADDRESSING A |   | Instal the program for:<br>O Annore who uses the computer (all users)<br>O only for me (coccccc) |        |
| of:                                                                                                    |   | ScanSoft                                                                                         | Cancel |

Select Typical and click Next.

9

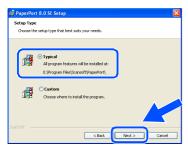

0 Click **Install** and PaperPort<sup>®</sup> will start installing on your computer.

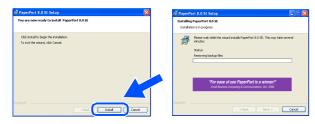

1 When the ScanSoft<sup>®</sup> Registration screen is displayed, make your selection and follow the on screen instructions.

| Please take a moment to register your product |  |
|-----------------------------------------------|--|
| Register now<br>Via the Internet              |  |
|                                               |  |
|                                               |  |
| Remind me in 7 days                           |  |
|                                               |  |
|                                               |  |

12 Click **Finish** to complete installation.

| 🕼 PaperPort 8.0 SE Setu | ip 🛛 🔀                                                                                                    |
|-------------------------|----------------------------------------------------------------------------------------------------|
|                         | Install Completed                                                                                                    |
| ScanSoft"               | PagerPort 8.0 SE has been installed. Click Finish to exit the installation wizard.                                                                                                    |
|                         | Please read the Release Notes for information about using<br>Reperfork with your particular environment. If you are<br>uppracing, bear to read the Release Notes to learn about<br>the changes and new features in this release. |
|                         | < Back Finish Cancel                                                                                                    |

When the Brother MFL-Pro Suite Installation window appears, click Next.

| Brother MFL-Pro Suite Inst | allation                                                                                                  |
|----------------------------|----------------------------------------------------------------------------------------------------|
|                            | Welcome to the InstallShield Wizard for Brother<br>MFL-Pro Suite                                          |
|                            | The InstallSheld® Visions will have all portion MPR. Pro Sale<br>on your computer. To continue, clob Next |
|                            | <back cancel<="" th=""></back>                                                                            |

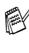

If an error message appears at this point in the installation process, or if you have previously installed the MFL-Pro Suite, you will first have to uninstall it. From the **Start** menu, select **Programs**, **Brother**, **Brother MFL-Pro Suite**, **Uninstall**, and then follow the instructions on the screen.

Continued ...

# For Parallel Interface Cable Users (For Windows<sup>®</sup> 95/98/98SE/Me/2000 Professional/XP)

14 When the Brother Software License Agreement window appears, click Yes.

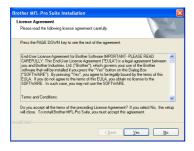

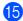

**15** Select Local Interface, and then click Next.

| Brother MFL-Pro Suite Install                                        | ation 🛛 🔀                                                                                           |  |
|----------------------------------------------------------------------|----------------------------------------------------------------------------------------------------|--|
| Connection Type                                                      |                                                                                                    |  |
| Choose the setup type that best<br>Click the type of Setup you prefe |                                                                                                    |  |
| O Local Interface                                                    | Select if your device is connected to this computer.<br>(for example using a USB or Parallel cable) |  |
| Network Interface                                                    | Select if your device is connected through a network.                                               |  |
|                                                                      | Cancel                                                                                              |  |

**16** Select **Standard**, and then click **Next**. The application files will be copied to your computer.

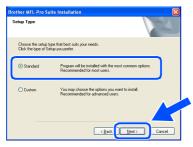

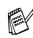

If you want to install the PS driver, select Custom and then follow the on-screen instructions. When the Select Components screen appears, check PS Printer Driver, and then continue following the on-screen instructions.

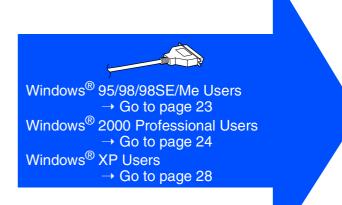

Administrators

Ĕ

Setting Up the Machine

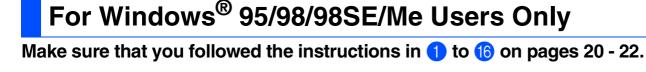

17 When this screen appears, connect the

connect it to the DCP.

parallel interface cable to your PC, and then

| Connect Cable                                                                                             | Installation                                                                                                    | X                      |   |
|----------------------------------------------------------------------------------------------------|----------------------------------------------------------------------------------------------------|------------------------|---|
| If you use a Par<br>1. Connect the ma<br>2. Turn the machin<br>3. Click the Next b<br>4. After the PC res | allel cable:<br>chine to your PC with the Parallel cable.<br>e on:<br>uton, and then click Finish to restart your PC,<br>arts, Please wait until the installation is comple | sted                   |   |
| If you use a USI                                                                                          |                                                                                                    |                        |   |
| 1. Connect the ma<br>2. Select BRUSB I                                                                    | chine to your PC with the USB cable, and the<br>out                                                                                                    | n turn the machine on. |   |
|                                                                                                    | < Back                                                                                                    | Next> Cancel           |   |
|                                                                                                    |                                                                                                    |                        |   |
|                                                                                                    |                                                                                                    |                        | / |
| •                                                                                                    |                                                                                                    |                        |   |
| _                                                                                                    |                                                                                                    |                        |   |
|                                                                                                    |                                                                                                    |                        |   |
|                                                                                                    |                                                                                                    |                        |   |
|                                                                                                    |                                                                                                    |                        |   |
|                                                                                                    |                                                                                                    |                        |   |

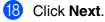

| Connect Cable                                                                | 24                                                                                                    |
|------------------------------------------------------------------------------|----------------------------------------------------------------------------------------------------|
| lf you use a Parallel o                                                      | cable:                                                                                                    |
| <ol> <li>Turn the machine on.</li> <li>Click the Next button, and</li> </ol> | your PC with the Parallel cable.<br>d then click Finish to restart your PC.<br>ase wait until the installation is completed. |
| If you use a USB cabl                                                        | e:                                                                                                    |
| 1. Connect the machine to y<br>2. Select BRUSB Port                          | your PC with the USB cable, and then turn the machine on                                                                     |
|                                                                              | < Rack Next> Cancel                                                                                                    |

19 The README.WRI file will be displayed. Please read this file for troubleshooting information and then close the file to continue installation.

| salan wi 'Medi'al                                                                                                    |     |
|----------------------------------------------------------------------------------------------------|-----|
| Ede Yoor been famer Help                                                                                                    |     |
| NR GA M KINGS S                                                                                                    |     |
| Velee) I H I B Z U 2 B E E E                                                                                                    |     |
| ······································                                                                                                    |     |
| BROTHER MFL-Pro SUITE<br>README FILE                                                                                                    | î   |
| THE FLEE CONTAINS BROWNING THAT BEASE BROWNINGS.<br>PLEASE PORT A COST INS FILE AND FILED FILMING READING ROUTER<br>MPC OSSER'S GABE, FOR LATER REFERENCE.                                                                                                    | 1   |
| Indows 9200 SEMe                                                                                                    |     |
| Service Plack Installation FileWork Testington FileWork Testington FileWork FileWork |     |
| PC: Nong air santag the LISB Interface<br>Surgend Note<br>Printing Taxes Report Net<br>Report Net Lish Conte Historyani Cottooli, Capross                                                                                                    |     |
| Norther MIN Control Creater Scan 19 Min Configuration:<br>Source Results Source Scan 29 Min Configuration:<br>Source Results Source Scan 20 Min Configuration:<br>Source Results Source Scan 20 Min Configuration Configuration<br>Source Results Source Scan 20 Min Configuration Configuration<br>Source Results Source Scan 20 Min Configuration Configuration                                                                                                    |     |
| Using the MRC, Pris Suite Adda read Suite Report and Export Industries<br>In Camputer and Inc. Spatial Name The MRC Constructional In and MRC Construction<br>In Camputer Construction In Construction In Construction In Construction<br>New Yo unimited Physicity II.505E & Bitteline Extensions for PaperPart.                                                                                                    |     |
| te: If you are reading this file during the software installation process, please close it when you are fielded to complete the installati                                                                                                    | on. |
| Service Plack installation:<br>a install a Stanso Plack after MFL-Pro is installed, WFL-Pro may not work connectly. Please uninstall and then minimial MFL-Pro again.                                                                                                    | -1  |
| is seen fi                                                                                                    | NH  |

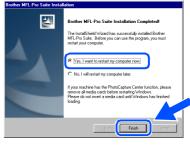

Click **Finish** to restart your computer.

- After the computer restarts, the installation of the Brother driver will automatically start. Follow the instructions on the screen.
- Click Yes to have the Brother MFL-Pro Control Center load each time Windows® is started. The Control Center will appear as an icon in the task tray.

If you click No the Scan keys on the DCP will be disabled.

| smart UI |                                                                                                    | $\sim$ |
|----------|----------------------------------------------------------------------------------------------------|--------|
| ?        | Would you like the Brother MFL Pro Control Center automatically<br>loaded when you reboot your system? |        |
|          | If you select No, the 'Scan to File' and 'Scan to Email'<br>buttons will be disabled.                  |        |
|          | <u>Y</u> es <u>N</u> o                                                                                 |        |

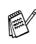

OK!

Even if you select NO, you will be able to launch the Brother Control Center later to use the Scan key by double clicking the Smart UI icon on the desktop. This loads the Brother Control Center to the task tray. See AutoLoad the Brother Control Center, Chapter 9 in the Documentation (User's Guide) located on the CD-ROM.

The Brother Printer and Scanner drivers have been installed and the installation is now complete.

### For Parallel Interface Cable Users (For Windows<sup>®</sup> 95/98/98SE/Me/2000 Professional/XP)

## For Windows<sup>®</sup> 2000 Professional Users Only

#### Make sure that you followed the instructions in (1) to (6) on pages 20 - 22.

 When this screen appears, connect the parallel interface cable to your PC, and then connect it to the DCP.
 Turn on the DCP by plugging in the power cord. Turn the power switch on.

| Brother MIL-Pro Suite Installation X Connect Cable                                                                                                    |
|----------------------------------------------------------------------------------------------------|
| If you use a Parallel cable: 1. Connect the machine to your PC with the Paralel cable. 2. Turn the machine on, man the Paralel cable. 3. Carl: the back back machine tracks Finish to restart your PC. 4. Aller the PC restarts, Please wait with the mathation is completed. If you use a USB cable: 1. Connect the machine to your PC with the USB cable, and then turn the machine on. |
| <back beeks="" cancel<="" th=""></back>                                                                                                    |
|                                                                                                    |
|                                                                                                    |

Click the Next.

| Connect Ca               | ro Suite Installation                     |                                                                                                |                     | ×      |
|--------------------------|-------------------------------------------|------------------------------------------------------------------------------------------------|---------------------|--------|
| If you use               | a Parallel cabl                           | e:                                                                                             |                     |        |
| 2. Turn ti<br>3. Click t | e machine on.<br>le Next button, and then | C with the Parallel cable.<br>click Finish to restart your<br>ait until the installation is co |                     |        |
| If you use               | a USB cable:                              |                                                                                                |                     |        |
| 1. Conne                 | ct the machine to your P                  | 'C with the USB cable, and                                                                     | then turn the machi | ne on  |
|                          |                                           | < Back                                                                                         | Next>               | Cancel |

(19) The README.WRI file will be displayed. Please read this file for troubleshooting information and then close the file to continue installation.

| Ecoles wi - WordPad                                     |                                                                                                    | _  |
|---------------------------------------------------------|----------------------------------------------------------------------------------------------------|----|
| Do Do Jose have all                                     |                                                                                                    |    |
|                                                         |                                                                                                    |    |
| Assilveteri                                             |                                                                                                    |    |
| 9                                                       |                                                                                                    |    |
| 0                                                       |                                                                                                    |    |
|                                                         | BROTHER MFL-Pro SUITE                                                                                                    |    |
|                                                         | README FILE                                                                                                    |    |
|                                                         | THIS FILE CONTAINS IMPORTANT LEDATE INFORMATION.                                                                                                    |    |
|                                                         | IN STREE COMPANY OF THE LAST OF THE PERSON AND THE PERSON AND THE |    |
|                                                         | MFC USER'S GUDE FOR LATER REFERENCE.                                                                                                    |    |
|                                                         |                                                                                                    |    |
|                                                         |                                                                                                    |    |
| Windows 98/985E                                         | Me .                                                                                                    |    |
|                                                         |                                                                                                    |    |
| The Foradifie file contains<br>\$1. Source Dark portain | the blowing sections                                                                                                    |    |
| D1. Sorvice Pack metalli<br>D2. More to no install the  |                                                                                                    |    |
|                                                         |                                                                                                    |    |
|                                                         |                                                                                                    |    |
|                                                         |                                                                                                    |    |
| Di. Suspend Mode                                        |                                                                                                    |    |
| 67. Printing from Paperti                               |                                                                                                    |    |
|                                                         | for Microsoft Outlook Express<br>Center "Excente Fer" configurations                                                                                                    |    |
| BR. Brother MPL Costool<br>13. Sciencer Exception       |                                                                                                    |    |
|                                                         | p says portions copyright                                                                                                    |    |
|                                                         |                                                                                                    |    |
|                                                         |                                                                                                    |    |
| 14. In case you want to a                               | rist from the MFC caracted to another PC on a Network                                                                                                    |    |
|                                                         | In media cando installed in the PhotoCapture Contar                                                                                                    |    |
| 10. How to universal Pup                                | ePort EDSE & Bother Estensions for PaperPort.                                                                                                    |    |
|                                                         |                                                                                                    |    |
| Note: If you are reade                                  | og this file during the software installation process, please close it when you are finished to complete the installation                                                                                                    | ۰. |
|                                                         |                                                                                                    |    |
| 61. Sendra Dark installe                                | tim-                                                                                                    |    |
| Kypp install a Cervice Par                              | A after MTU Pro is installed, MTU Pro may not work correctly. Please uninstall and then reinstall MTU Pro again.                                                                                                    |    |
|                                                         |                                                                                                    |    |
| for Help, peece F1                                      |                                                                                                    |    |

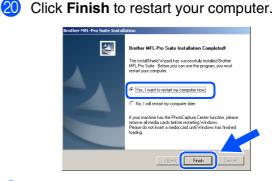

- 21 After the computer restarts, the installation of the Brother drivers will automatically start. Follow the instructions on the screen.
- If the Digital Signature Not Found dialog boxes appear, click Yes to install the driver.

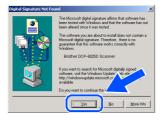

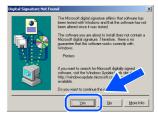

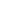

For Administrators

vs®

Installing the Driver & Software

Click **Yes** to have the Control Center loaded each time Windows<sup>®</sup> is started. The Control Center will appear as an icon in the task tray.

If you click **No** the Scan keys on the DCP will be disabled.

| SmartUI | ×                                                                                                    |
|---------|----------------------------------------------------------------------------------------------------|
| ?       | Would you like the Brother MFL Pro Control Center automatically<br>loaded when you reboot your system? |
|         | If you select No, the 'Scan to File' and 'Scan to Email'<br>buttons will be disabled.                  |
|         | Yes No                                                                                                 |

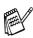

OK!

Even if you select **NO**, later you will be able to launch the Brother Control Center to use the **Scan** key by double clicking the Smart UI icon on the desktop. This loads the Brother Control Center to the task tray. See AutoLoad the Brother Control Center, Chapter 9 in the Dcumentation (User's Guide) located on the CD-ROM.

A Basic Universal printer driver was installed with the MFL-PRO Software Suite which is certified for use with Windows<sup>®</sup> operating systems.

Brother also offers a full featured printer driver (Native driver) that includes more features than the Basic Universal driver. However, this driver does not include a Windows<sup>®</sup> certificate. To install the Brother Native driver proceed to step 2.

| THE IS |
|--------|
|        |
|        |

For details on what features are available see chapter 7 of the User's Guide.

#### **Brother Native driver Installation**

Click Start and select Settings and then Printers. Click on Add printer and the Add Printer Wizard will start. When this screen appears, click Next.

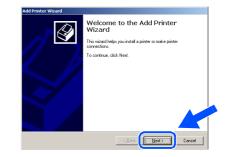

25 Un-check the Automatically detect and install my Plug and Play printer selection and then click Next.

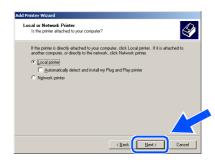

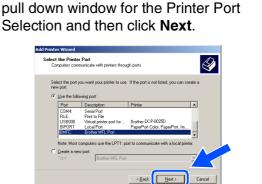

Select BMFC (Brother MFL Port) from the

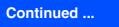

For Parallel Interface Cable Users (For Windows<sup>®</sup> 95/98/98SE/Me/2000 Professional/XP)

#### 27 Click on Have Disk.

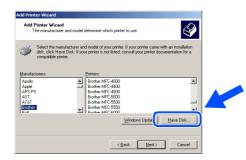

28 Browse the CD-ROM and highlight your language folder and click Open. Highlight the W2K folder and click Open. Highlight the Addprt folder and click Open.

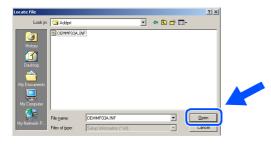

29 Click **Open**.

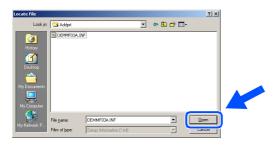

30 Make sure X:\ENG\W2K\Addprt is displayed in the window and click OK (X:\ is the drive letter of your CD-ROM).

| Install Fro | om Disk                                                                                   |  |
|-------------|-------------------------------------------------------------------------------------------|--|
| _           | Inset the manufacturer's installation disk into the drive UK selected, and then click DK. |  |
|             | Copy manufacture's files from:<br>X.XENG\W2K\Addpt Browse                                 |  |

3 Highlight the model you are installing from the list of machines and click **Next**.

| dd Prin          | ter Wizard                                                                                                    |
|------------------|----------------------------------------------------------------------------------------------------|
|                  | Printer Wizard<br>The manufacturer and model determine which printer to use.                                                                                                    |
| ý                | Select the manufacturer and model of your printer. If your printer came with an installation<br>disk, click Have Disk. If your printer is not listed, consult your printer documentation for a<br>compablie printer. |
| Brothe           | CCP-80250 Pinter     DCP-80250 USB Pinter     DCP-80250 USB Pinter     DCP-80260 USB Pinter                                                                                                    |
| Brothe<br>Brothe | MC-6420USB Printer<br>DCP-8820D Printer<br>er MFC-8820D USB Printer                                                                                                    |
|                  | Windows Update Have 1                                                                                                    |
|                  |                                                                                                    |

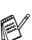

Make sure you do not select a USB printer.

32 The model you are installing will be listed in the window. Select Yes or No if you want this driver to be your default printer.

| Printer | Wizard                                                                                                    |
|---------|----------------------------------------------------------------------------------------------------|
|         | our Printer<br>must assign a name for this printer.                                                                      |
| Supp    | ly a name for this printer. Some programs do not support server and printer name<br>inations of more than 31 characters. |
| Ð       | ninter name:                                                                                                    |
| B       | Irother DCP-8025D Printer                                                                                                |
|         |                                                                                                    |
| Doy     | ou want your Windows-based programs to use this printer as the default printer?                                          |
| Ģ       | Yes                                                                                                    |
|         | No                                                                                                    |
|         | 19                                                                                                    |
|         |                                                                                                    |
|         |                                                                                                    |
|         | < <u>B</u> ack <u>N</u> ext> Cancel                                                                                      |
|         |                                                                                                    |

33 If this screen appears, select Do not share this printer and Next.

| Printer Sharing |                                                 |               |                           | D             |
|-----------------|-------------------------------------------------|---------------|---------------------------|---------------|
| You can share 8 | his printer with other n                        | etwork users. |                           | S.            |
|                 | you want this printer I<br>provide a share name |               | er users. If you share th | is            |
| Do not share    | this printed                                    |               |                           |               |
| C Share as:     |                                                 |               |                           | 1             |
|                 | ,<br>                                           |               |                           |               |
|                 |                                                 |               |                           |               |
|                 |                                                 |               |                           |               |
|                 |                                                 |               |                           |               |
|                 |                                                 |               |                           |               |
|                 |                                                 |               |                           | $\mathcal{N}$ |
|                 |                                                 |               |                           | < <           |
|                 |                                                 |               |                           |               |
|                 |                                                 | < Back        | Next>                     | Cancel        |

27

For Administrators

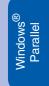

Installing the Driver & Software

34 Select **Yes** and **Next** to print a test page.

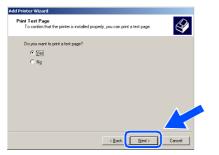

35 When this screen appears, click Finish.

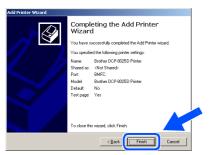

**36** If the Digital Signature Not Found dialog box appears, click **Yes**.

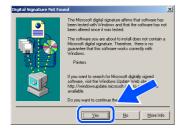

37 If the test page printed, click **OK**.

| Brother DCP-8025D Printer on IDCS144A                                                                                                    |
|----------------------------------------------------------------------------------------------------|
| A test page is now being sent to the printer. Depending on the<br>speed of your printer, it may take a minute or two before the page<br>is printed.        |
| The test page briefly demonstrates the printer's ability to print<br>graphics and text, and it provides technical information about the<br>printer driver. |
| If the test page printed, click OK,<br>If the test page did not print, click Troubleshoot.                                                                 |
| Iroubleshoot                                                                                                    |

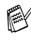

There will be two Brother printer drivers listed in the Printers selection. The driver with "Printer" after the model name (ex. Brother DCP-8025D Printer) is the Brother Native Driver.

| 0 | ΟK | 1 |
|---|----|---|
|   |    |   |

The Brother Native Drivers have been installed and the installation is now complete.

#### For Parallel Interface Cable Users (For Windows<sup>®</sup> 95/98/98SE/Me/2000 Professional/XP)

## For Windows<sup>®</sup> XP Users Only

#### Make sure that you followed the instructions in (1) to (6) on pages 20 - 22.

 When this screen appears, connect the parallel interface cable to your PC, and then connect it to the DCP.
 Turn on the DCP by plugging in the power cord. Turn the power switch on.

| <section-header><section-header><section-header><section-header><list-item><list-item><list-item><list-item><list-item><list-item><list-item><list-item><list-item></list-item></list-item></list-item></list-item></list-item></list-item></list-item></list-item></list-item></section-header></section-header></section-header></section-header> |                      | FL-Pro Suite Installation                                                                                                    |                                                      | ×               |  |
|----------------------------------------------------------------------------------------------------|----------------------|----------------------------------------------------------------------------------------------------|------------------------------------------------------|-----------------|--|
|                                                                                                    | 1.1<br>2.3<br>If you | nnect the machine to your PC with the<br>an the machine on<br>ait for the installation process to continu<br>use a USB cable: |                                                      | the machine on. |  |
|                                                                                                    |                      |                                                                                                    | <back next<="" td=""><td>Cancel</td><td></td></back> | Cancel          |  |
|                                                                                                    |                      |                                                                                                    |                                                      |                 |  |

The installation of the Brother drivers will automatically start. The screens appear one after another, please wait for a while. 18 The README.WRI file will be displayed. Please read this file for troubleshooting information and then close the file to continue installation.

|                                                                                                    | - WordPad                                                                                                    |              |
|----------------------------------------------------------------------------------------------------|----------------------------------------------------------------------------------------------------|--------------|
|                                                                                                    | Insert Format Help                                                                                                    |              |
| 0 📽 🖬 🤞                                                                                                    | B A X 5 8 0 8                                                                                                    |              |
| Arial                                                                                                    | 🖌 14 🖌 Westen 🖌 🖪 🖌 🗓 🎊 🖩 🗄                                                                                                    |              |
| 8                                                                                                    | · 1 · · · · · 2 · · · · · · · · · · · ·                                                                                                    | <u>7 - }</u> |
|                                                                                                    | BROTHER MFL-Pro SUITE<br>README FILE                                                                                                    |              |
|                                                                                                    | THIS FILE CONTAINS IMPORTANT URDATE INFORMATION.<br>PLEASE FRINT A COPY OF THIS FILE AND KEEP IT WITH YOUR BROTHER<br>MPC USERS GODE FOR LATER REFERENCE.                                                                                                    |              |
|                                                                                                    |                                                                                                    |              |
|                                                                                                    |                                                                                                    |              |
| Windows                                                                                                    | 90/98/SE/Me                                                                                                    |              |
|                                                                                                    | 99/99SE/Me                                                                                                    |              |
| The ReadMe<br>01. Service I                                                                                                    | file contains the following sections<br>Pack installation                                                                                                    |              |
| The ReadMe<br>01. Service I<br>02. How to n                                                                                                    | ffer confains the following sections<br>Pack installation<br>— install the drivers                                                                                                    |              |
| The ReadMe<br>01. Service I<br>02. How to n<br>03. Reinstall                                                                                                 | file cantains the following sections<br>Pack installation<br>= Install the drivers                                                                                                    |              |
| The Readfile<br>01. Service I<br>02. How to n<br>03. Reinstall<br>04. Issues n                                                                               | The contains the following sections<br>brack installation<br>= install the drivers                                                                                                    |              |
| The Readfle<br>01. Service I<br>02. How to n<br>03. Reinstall<br>04. Issues n<br>05. PC Hang                                                                 | The contrains the following sections<br>lock installation<br>exold the down<br>spacing paperbut<br>up using the USB interface                                                                                                    |              |
| The Readfile<br>01. Service I<br>02. How to n<br>03. Reinstall<br>04. Issues n<br>05. PC Hang<br>06. Suspend                                                 | The contrains the following sections<br>by: http://district.<br>specified.by: a how in<br>specified.by: a how in<br>specified.by: a how in the<br>Mark Mark Mark Mark Mark Mark Mark Mark                                                                                                    |              |
| The Readfile<br>01. Service I<br>02. How to n<br>03. Reinstall<br>04. Issues n<br>05. PC Hang<br>06. Suspend<br>07. Printing 1                               | The contrains the following sections<br>bysk installation<br>exold the driver<br>spacific paperFixt<br>up using the USB interface                                                                                                    |              |
| The Readfile<br>01. Service 1<br>02. How to n<br>03. Reinstall<br>04. Issues m<br>05. PC Hang<br>06. Suspend<br>07. Printing<br>08. PaperPo<br>09. Brother 1 | The conclusion the following succinoms The conclusions of the following succinoms as build all the howers as a second the following as a second the following as a second the following as a second to the following as a second to the following as a s |              |
| The ReadMe<br>01. Service 1<br>02. How to n<br>03. Reinstall<br>04. Issues n<br>05. PC Hang<br>06. Suspend<br>07. Printing 1<br>08. PagesPo                  | The conclusion the following succinoms The conclusions of the following succinoms as build all the howers as a second the following as a second the following as a second the following as a second to the following as a second to the following as a s |              |

When the following screen appears, click Finish and wait as the PC restarts Windows and continues the installation.

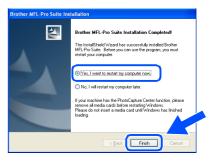

OK!

A Basic Universal printer driver was installed with the MFL-PRO Software Suite which is certified for use with Windows<sup>®</sup> operating systems.

Brother also offers a full featured printer driver (Native driver) that includes more features than the Basic Universal driver. However, this driver does not include a Windows<sup>®</sup> certificate. To install the Brother Native driver proceed to step **2**.

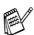

For details on what features are available see chapter 7 of the User's Guide.

### Windows<sup>®</sup> Parallel

#### **Brother Native driver Installation**

20 Click Start and select Printers and Faxes. Click on Add a printer and the Add Printer Wizard will start.

When this screen appears, click Next.

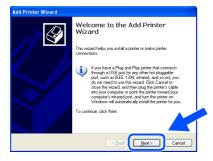

Un-check the Automatically detect and install my Plug and Play printer selection and then click Next.

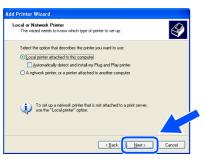

2 Select BMFC (Brother MFL Port) from the pull down window for the Printer Port Selection and then click Next.

| Add Printer Wizard                                                                                                    |
|----------------------------------------------------------------------------------------------------|
| Select a Printer Port<br>Computers communicate with printers through ports.                                                                  |
| Select the port you want your printer to use. If the port is not listed, you can create a<br>new port.                                       |
| Use the following port: BMFC: (Brother MFL Port)                                                                                             |
| Note: Most computers use the LPT1: port to communicate with a local printer.<br>The connector for this port should look something like this: |
|                                                                                                    |
| O Deale a new port<br>Type of port: Local Port                                                                                               |
|                                                                                                    |

3 Click on Have Disk.

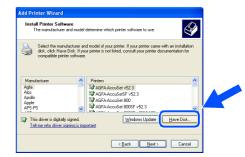

Browse the CD-ROM and highlight your language folder and click Open. Highlight the WXP folder and click Open. Highlight the Addprt folder and click Open.

| Locate File       |     |       | 2           |  |
|-------------------|-----|-------|-------------|--|
| Look jn: 隘        | WXP | 💌 🔇 🎓 | ••• 🕫       |  |
| 🗀 Addprt          |     |       |             |  |
|                   |     |       |             |  |
|                   |     |       |             |  |
|                   |     |       |             |  |
|                   |     |       |             |  |
|                   |     |       |             |  |
| Cite and a second |     | (     |             |  |
| File game:        |     | ×     | <u>Open</u> |  |

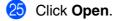

| Locate File    |                           |            |       | ? 🛛  |  |
|----------------|---------------------------|------------|-------|------|--|
| Look jn: 🚞     | Addprt                    | <b>v</b> 3 | ø 🖻 🛄 |      |  |
| Genmf03        | 1                         |            |       |      |  |
|                |                           |            |       |      |  |
|                |                           |            |       |      |  |
|                |                           |            |       |      |  |
|                |                           |            |       |      |  |
| File pame:     | OEMMF03A.INF              | •          |       | en 🛛 |  |
| Files of type: | Setup Information (".inf) |            | Can   | cel  |  |

26 Make sure X:\ENG\WXP\Addprt is displayed in the window and click OK (X:\ is the drive letter of your CD-ROM).

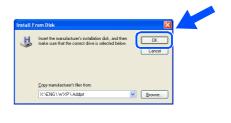

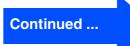

# For Parallel Interface Cable Users (For Windows<sup>®</sup> 95/98/98SE/Me/2000 Professional/XP)

27 Highlight the model you are installing from the list of machines and click Next.

| Install Printer Software<br>The manufacturer and model determine | which printer software to use.                                                                                |
|------------------------------------------------------------------|----------------------------------------------------------------------------------------------------|
|                                                                  | your printer. If your printer came with an installation<br>not listed, consult your printer documentation for |
| Printers                                                         | ^                                                                                                    |
| Brother MFC-8420 Printer                                         |                                                                                                    |
| Brother MFC-8420 USB Printer                                     |                                                                                                    |
|                                                                  |                                                                                                    |
| Brother DCP-8025D Printer<br>Brother MFC-8820D USB Printer       | ~                                                                                                    |
|                                                                  | Windows Update Have                                                                                           |

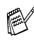

Make sure you do not select a USB printer.

28 The model you are installing will be listed in the window. Select Yes or No if you want this driver to be your default printer.

| Add Printer Wizard                                                                                                    |                                                                |
|----------------------------------------------------------------------------------------------------|----------------------------------------------------------------|
| Name Your Printer<br>You must assign a name to this printer.                                                                    | Ŷ                                                              |
| Type a name for this printer. Because some programs do<br>name combinations of more than 31 characters, it is best<br>possible. | not support printer and server<br>to keep the name as short as |
| Printer name:                                                                                                    |                                                                |
| Brother DCP-8025D Printer                                                                                                    |                                                                |
| Do you want to use this printer as the default printer?                                                                         |                                                                |
| ⊙Yes                                                                                                    |                                                                |
| ○ No                                                                                                    |                                                                |
|                                                                                                    |                                                                |
| Back                                                                                                    | Next > Cancel                                                  |

29

If this screen appears, select Do not share this printer and Next.

| Add Printer Wizard                               |                                                                                                    |
|--------------------------------------------------|----------------------------------------------------------------------------------------------------|
| Printer Sharing<br>You can share thi             | s printer with other network users.                                                                                                    |
| If you want to sha<br>suggested name o<br>users. | re this printer, you must provide a share name. You can use the<br>it type a new one. The share name will be visible to other network. |
| Share name:                                      |                                                                                                    |
|                                                  |                                                                                                    |

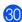

30 Select Yes and Next to print a test page.

| Add Printer Wizard                                                                               |      |
|--------------------------------------------------------------------------------------------------|------|
| Print Test Page<br>To confirm that the printer is installed properly, you can print a test page. | Ø    |
| Do you want to print a test page?                                                                |      |
| ⊙Yes                                                                                             |      |
| O №                                                                                              |      |
|                                                                                                  |      |
|                                                                                                  |      |
|                                                                                                  |      |
|                                                                                                  |      |
|                                                                                                  |      |
|                                                                                                  | ncel |

31 When this screen appears, click **Finish**.

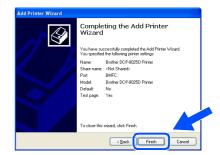

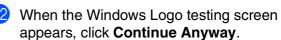

| Tiai uwa | re Installation                                                                                                    |
|----------|----------------------------------------------------------------------------------------------------|
|          | The software you are installing for this hardware:                                                                                                    |
| -        | Printers                                                                                                    |
|          | has not passed Windows Logo testing to verify its compatibility<br>with Windows XP. (Tell me why this testing is important.)                                                                                                    |
|          | Continuing your installation of this software may impair<br>or destabilize the correct operation of your system<br>either immediately or in the future. Microsoft strongly<br>recommends that you stop this installation now and<br>contact the hardware vendor for software the hard |
|          | passed Windows Logo testing.                                                                                                    |
|          | Continue Anyway STOP Installation                                                                                                    |

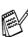

There will be two Brother printer drivers listed in the Printers selection. The driver with "Printer" after the model name (ex. Brother DCP-8025D Printer) is the Brother Native Driver.

OK!

The Brother Native Drivers have been installed and the installation is now complete.

Administrators

Ĕ

## Make sure that you followed the instructions from Step 1 "Setting Up the Machine" on pages 2 - 5.

- Turn on your computer. You must be logged on as the Administrator.
- 2 Connect the parallel interface cable to your computer, and then connect it to the DCP.

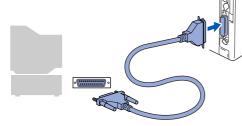

Make sure you turn on the DCP by plugging in the power cord, and turning Power Switch on.

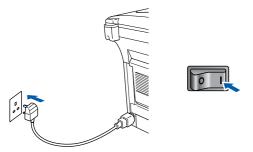

Insert the Supplied CD-ROM for Windows<sup>®</sup> into your CD-ROM drive. If the model name screen appears, select your machine. If the language screen appears, select your language.

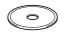

5 The CD-ROM main menu will appear. Click Install Software.

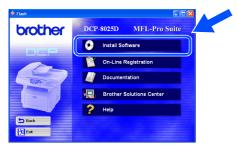

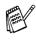

If this window does not appear, use Windows<sup>®</sup> Explore to run the **setup.exe** program from the root directory of the Brother CD-ROM.

#### 6 Click **MFL-Pro Suite** in Main Application.

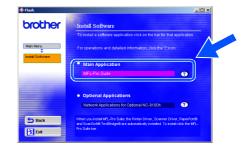

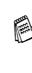

MFL-Pro Suite includes Printer Driver, Scanner Driver, ScanSoft<sup>®</sup> PaperPort<sup>®</sup>, ScanSoft<sup>®</sup> TextBridge<sup>®</sup> and True Type fonts. PaperPort<sup>®</sup> is a document management application for viewing scanned documents. ScanSoft<sup>®</sup> TextBridge<sup>®</sup>, which is integrated into PaperPort<sup>®</sup>, is an OCR application that converts an image into text and inserts it into your default word processor.

#### Click Install.

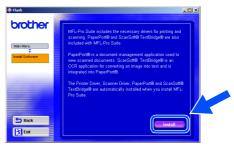

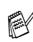

If you see the following screen, click **OK** to install the Windows<sup>®</sup> updates. After the updates are installed your PC may restart. Note: If it does the installation will automatically continue.

| 15132 | ×.                                                                                                    |
|-------|----------------------------------------------------------------------------------------------------|
| ⚠     | Some Windows updates need to be installed before the MFL-Pro Suite installation.<br>To install the updates click OK. |
|       | If prompted, click OK to complete installation.                                                                      |
|       | Note: The PC may restart. If it does the installation will continue automatically.                                   |
|       | ОК]                                                                                                    |

If the installation does not continue automatically, please open the installer menu again by double-clicking the **setup.exe** program on the Brother CD-ROM, and continue from Step **5**.

### Continued ...

### **For Windows NT<sup>®</sup> Workstation Version 4.0 Users**

8 When the PaperPort<sup>®</sup> 8.0 SE Setup window is displayed, click **Next**.

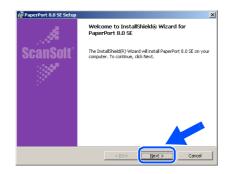

9 After reading and accepting the ScanSoft<sup>®</sup> License Agreement, enter your user information and click Next.

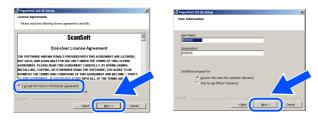

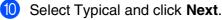

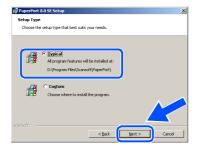

 Click Install and PaperPort<sup>®</sup> will start installing on your computer.

| 🖗 PaperPort 8.0 SE Setup                                                                                                    | × | 10 | PaperPort | 80 SE Setup                                                                                                    |      |
|----------------------------------------------------------------------------------------------------|---|----|-----------|----------------------------------------------------------------------------------------------------|------|
| You are now ready to install PaperPort 8.0 SE                                                                                                 |   |    |           | PaperPort 8.0 SE<br>in is in progress                                                                                                    |      |
| Cikh and als ben the relation.<br>J you party meres or driving any of you restabilition nettings, (13.8 tot. To exit the<br>week, dis Canool. |   |    | ß         | Nexe and which the except incide Trapentry 10.9 C. This ney rule serves assess: The same of the serves assess of the serves assess of the serves aserves ass |      |
| Scariot:                                                                                                    |   | 50 |           | <pre> &lt; Suck.   Ident &gt;   Co</pre>                                                                                                    | ncel |

(2) When the ScanSoft<sup>®</sup> Registration screen is displayed, make your selection and follow the on screen instructions.

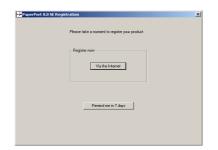

13 Click **Finish** to complete installation.

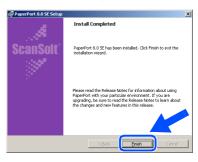

14 When the Brother MFL-Pro Suite Installation window appears, click Next.

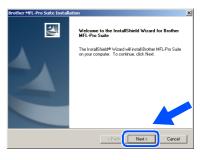

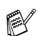

If an error message appears at this point in the installation process, or you have previously installed MFL-Pro Suite, you will first have to uninstall it. From the **Start** menu, select **Programs**, **Brother**, **Brother MFL-Pro Suite**, **Uninstall**, and then follow the instructions on the screen.

Administrators

Ъ

Installing the Driver & Software

(15) When the Brother Software License Agreement window appears, click Yes If you agree to it and go to next screen.

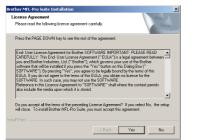

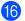

Select Local Interface, and then click Next.

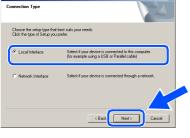

When the Setup Type window appears, select Standard, and then click Next.

| Brother MFL-Pro Suit                    | e Installation 🔀                                                                       |
|-----------------------------------------|----------------------------------------------------------------------------------------|
| Setup Type                              |                                                                                        |
| Choose the setup<br>Click the type of S | type that best suits your needs.<br>etup you prefer.                                   |
|                                         | Program will be installed with the most common options.<br>Recommended for most users. |
| C Eustom                                | You may choose the options you want to install.<br>Recommended for advanced users.     |
|                                         | < Back Next> Cancel                                                                    |

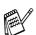

If you want to install the PS driver, select **Custom** and then follow the on-screen instructions. When the **Select Components** screen appears, check **PS Printer Driver**, and then continue following the on-screen instructions. 18 The README.WRI file will be displayed. Please read this file for troubleshooting information and then close the file to continue installation.

| Eddec.wii Werdfod<br>Edd Vew Inset Fan            | 1.112                                                                                                    | LO X  |
|---------------------------------------------------|----------------------------------------------------------------------------------------------------|-------|
|                                                   | NOR N                                                                                                    |       |
| independ                                          |                                                                                                    |       |
|                                                   |                                                                                                    |       |
|                                                   | ···· \$ ···· \$ ···· \$ ···· \$ ···· \$ ···· \$ ···· \$ ···· \$ ···· \$ ···· \$ ···· \$ ···· \$ ···· \$ ···· \$ ···· \$ ···· \$ |       |
|                                                   | BROTHER MFL-Pro SUITE                                                                                                    |       |
|                                                   | README FILE                                                                                                    |       |
|                                                   | THIS FILE CONTAINS IMPORTANT UPDATE INFORMATION.                                                                                | - 5   |
|                                                   | PLEASE PRINT & COPY OF THIS FILE AND KEEP IT WITH YOUR BROTHER                                                                  |       |
|                                                   | MFC USER'S GUIDE FOR LATER REFERENCE.                                                                                           |       |
|                                                   |                                                                                                    |       |
|                                                   |                                                                                                    |       |
| indows 98/993EJ                                   | de .                                                                                                    |       |
| e Reselble file contains                          |                                                                                                    |       |
| e Readille file contains<br>Scrutza Back kostalla | the following sections                                                                                                    |       |
| they in relaxed all the                           |                                                                                                    |       |
| Prinstall                                         |                                                                                                    |       |
| Issues reporting Pag                              | in Port                                                                                                    |       |
| PC Hang up using the                              | USB Interface                                                                                                    |       |
| Suspend Mode                                      |                                                                                                    |       |
| Printing from PaperP                              | at the second second second second second second second second second second second second second second second                 |       |
| PaperPort Link icon f                             | r Microsoft Outlook Espress                                                                                                    |       |
| Evolver MPL Control                               | enter "Scan to File" configuration                                                                                              |       |
|                                                   | uses particles constant                                                                                                    |       |
|                                                   | them portion coppings                                                                                                    |       |
| Dairy the Mil. Dra St.                            | a debug sola a con un lar-                                                                                                    |       |
|                                                   | int from the MFC connected to another PC on a Network                                                                           |       |
| <b>Driver instaliation will</b>                   | modia cards installed in the PhotoCaptare Center                                                                                |       |
| . How to uninstall Pape                           | (Pert ILOSE & Brother Extensions for PaperFort.                                                                                 |       |
|                                                   |                                                                                                    |       |
|                                                   | this file during the software installation process, please close it when you are finished to complete the installation.         |       |
| te. it you are reason                             | I ne ne anny as sanas assistant proces, prese case i ann pa as manera a conpre as instraat.                                     |       |
|                                                   |                                                                                                    |       |
| Service Pack installa                             |                                                                                                    |       |
| ou instati a Denice Pac                           | after MFL-Pro is installed, MFL-Pro may not work correctly. Please uninstall and then reinstall MFL-Pro again.                  |       |
| eles essens F1                                    |                                                                                                    | Date: |

#### 19 Click **Finish** to restart your computer.

| ation                                                                                                    |
|----------------------------------------------------------------------------------------------------|
| Brother MFL-Pro Suite Installation Completed<br>The InstallShield Woard has successfully installed Brother<br>MFL-Pro Suite. Before you can use the program, you must<br>restat your computer. |
| C No, I will restart my computer now)                                                                                                    |
| If your machine has the PhotoCapture Center function, please<br>remove all media cards before restarting Windows.<br>Please do not insett a media card until Windows has finished<br>loading.  |
| < Beck Finish Cancel                                                                                                    |
|                                                                                                    |

After the computer restarts, click Yes to have the Control Center load each time Windows<sup>®</sup> is started. The Control Center will appear as an icon in the task tray. If you click No the Scan keys on the DCP will be disabled.

| SmartUI | ×                                                                                                    |  |
|---------|----------------------------------------------------------------------------------------------------|--|
| ?       | Would you like the Brother MFL Pro Control Center automatically<br>loaded when you reboot your system? |  |
|         | If you select No, the 'Scan to File' and 'Scan to Email'<br>buttons will be disabled.                  |  |
|         | Yes No                                                                                                 |  |

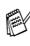

OK!

Even if you select **NO**, you will be able to launch the Brother Control Center later to use the **Scan** key by double clicking the Smart UI icon on the desktop. This loads the Brother Control Center to the task tray. See AutoLoad the Brother Control Center, Chapter 9 in the Documentation (User's Guide) located on the CD-ROM.

The Brother Printer and Scanner drivers have been installed and the installation is now complete.

Make sure that you have completed the instructions from Step 1 "Setting Up

### For Network Interface Cable Users (For Windows<sup>®</sup> 95/98/98SE/Me/NT/2000 Professional/XP)

the Machine" on pages 2 - 5.

#### 1 Make sure that the NC-9100h (Network Click MFL-Pro Suite in Main Application. Print/Fax Server) is installed into the DCP. (See Optional accessories in Chapter 15 of brother the User's Guide.) 2 Connect the network cable to the DCP, and then connect it to a free port on your hub. Turn on the DCP by plugging in the power cord. Turn the Power Switch on. 🕅 Exit MFL-Pro Suite includes Printer Driver, Scanner Driver, ScanSoft<sup>®</sup> PaperPort<sup>®</sup>, ScanSoft<sup>®</sup> TextBridge<sup>®</sup> and True Type fonts. PaperPort<sup>®</sup> is a document management application for viewing scanned documents. ScanSoft<sup>®</sup> TextBridge<sup>®</sup>, which is integrated into $PaperPort^{B}$ , is an OCR application that converts an image into text and inserts it into your default word processor. Click Install. brother Turn on your computer. (For Windows<sup>®</sup> 2000 Professional/XP, you must be logged on as the administrator.) Insert the supplied CD-ROM for Windows<sup>®</sup> into your CD-ROM drive. If the model name screen appears, select your machine. If the language screen appears select your If you see the following screen, click OK to language. install the Windows<sup>®</sup> updates. After the updates are installed your PC may restart. Note: If it does the installation will automatically continue. The CD-ROM main menu will appear. Click Install Software. DCP-8025D MFL-Pro Suite brother Install Software If the installation does not continue On-Line Registration automatically, please open the installer Documentation menu again by double-clicking the Brother Solutions Cent setup.exe program from the root directory of 🔶 Help the Brother CD-ROM. and continue from Step 5. If this window does not appear, use Windows<sup>®</sup> Explore to run the **setup.exe**

program from the root directory of the

Brother CD-ROM.

8 When the PaperPort<sup>®</sup> 8.0 SE Setup window is displayed, click **Next**.

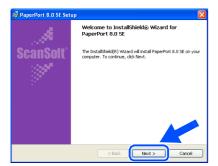

9 After reading and accepting the ScanSoft<sup>®</sup> License Agreement, enter your user information and click **Next**.

| PaperPort 8.0 SE Setup                                                                                                    | $\mathbf{X}$ | 😼 PaperPort 8.0 SE Setup                   | · 🛛 🛛  |
|----------------------------------------------------------------------------------------------------|--------------|--------------------------------------------|--------|
| License Agreement                                                                                                    |              | User Information                           |        |
| Please read the following license agreement carefully.                                                                                                    | _            |                                            |        |
| ScanSoft                                                                                                    |              | User Narse:                                |        |
| End-User License Agreement                                                                                                    |              | Grganization:                              |        |
| THE SOFTWARE AND MATERIALS PROVIDED WITH THIS AGREEMENT ARE LICENSED.<br>DIS SOLA, JAID AVAILABLE FOR USE OUR OUR VINNERS THE THESE OF THIS LICENSE<br>AGREEMENT, PLEASE FEAD THIS AGREEMENT CARFFULLY, BY DOWNLOADING,<br>INFOLLING, CONTINUES USING THE SOFTWARE YOUN AGREE TO BE<br>BOOMD BY THE TERMS AND CONDITIONS OF THIS AGREEMENT AND BECOME A PARTY<br>MATERIAL DISCOVERY AND AGREEMENT AND BECOME A PARTY<br>DISCOVERY THE TERMS AND CONDITIONS OF THIS AGREEMENT AND BECOME A PARTY<br>DISCOVERY THE TERMS AND CONDITIONS OF THIS AGREEMENT AND BECOME A PARTY<br>DISCOVERY AND AGREEMENT AND DECOME A PARTY<br>DISCOVERY AND AGREEMENT AND DECOME A PARTY<br>DISCOVERY AND DECOMENTATIONS OF THE THE SOFTWARE AND AGREEMENT AND DECOME A PARTY<br>DISCOVERY ADDRESS AND CONDITIONS OF THE SOFTWARE AND AGREEMENT AND DECOME A PARTY<br>DISCOVERY ADDRESS AND CONDITIONS OF THE THE AGREEMENT AND DECOME A PARTY<br>DISCOVERY ADDRESS AND CONDITIONS OF THE THE AGREEMENT AND DECOME A PARTY<br>DISCOVERY ADDRESS AND CONDITIONS OF THE THE DISCOVERY ADDRESS ADDRESS AND DECOME A PARTY<br>DISCOVERY ADDRESS AND CONDITIONS OF THE THE AGREEMENT AND DECOME A PARTY<br>DISCOVERY ADDRESS AND CONDITIONS OF THE THE AGREEMENT AND DECOME A PARTY<br>DISCOVERY ADDRESS AND CONDITIONS OF THE THE AGREEMENT AND DECOME A PARTY<br>DISCOVERY ADDRESS AND CONDITIONS OF THE THE AGREEMENT AND DECOME A PARTY<br>DISCOVERY ADDRESS AND CONDITIONS OF THE THE AGREEMENT AND DECOME A PARTY<br>DISCOVERY ADDRESS ADDRESS |              | Install this program for:                  |        |
| I accept the terms in the license agreement                                                                                                    | T            | <ul> <li>Only for me (concocci)</li> </ul> |        |
| central Cancel                                                                                                    |              | Sterfort                                   | Cancel |

#### Select Typical and click Next.

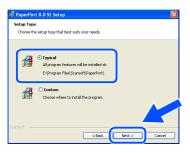

 Click Install and PaperPort<sup>®</sup> will start installing on your computer.

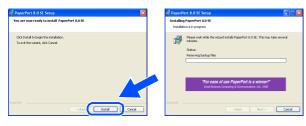

12 When the ScanSoft<sup>®</sup> Registration screen is displayed, make your selection and follow the on screen instructions.

| 😼 PaperPort I | 1.0 SE Registration                           |  |
|---------------|-----------------------------------------------|--|
|               | Please take a moment to register your product |  |
|               | Register nov                                  |  |
|               | Remind me in 7 days                           |  |

(3) Click **Finish** to complete installation.

| 🕼 PaperPort 8.0 SE Setu | p 🔀                                                                                                    |
|-------------------------|----------------------------------------------------------------------------------------------------|
|                         | Install Completed                                                                                                    |
| ScanSoft"               | PaperPort 8.0 SE has been installed. Click Finish to exit the installation wizard.                                                                                                    |
| ·                       | Please read the Rehater Note for information about using<br>Peperfort with your pationaler environment. If you are<br>upgrading, bear to read the Reheat Rotes to learn about<br>the changes and new features in this release. |
|                         | < Back Finish Cancel                                                                                                    |

When the Brother MFL-Pro Suite Installation window appears, click Next.

| Brother MFL-Pro Suite Inst | allation                                                                                            |
|----------------------------|----------------------------------------------------------------------------------------------------|
|                            | Welcome to the InstallShield Wizard for Brother<br>MFL-Pro Suite                                    |
|                            | The InstalSheld# Wizad will instal Bonher MFL-Pro Sule<br>on your computer. To continue, click Next |
|                            | < Back Cancel                                                                                       |

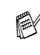

If an error message appears at this point in the installation process, you will first have to uninstall it. From the **Start** menu, select **Programs**, **Brother**, **Brother MFL-Pro Suite**, **Uninstall**, and then follow the instructions on the screen.

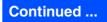

Vetwor

### For Network Interface Cable Users (For Windows<sup>®</sup> 95/98/98SE/Me/NT/2000 Professional/XP)

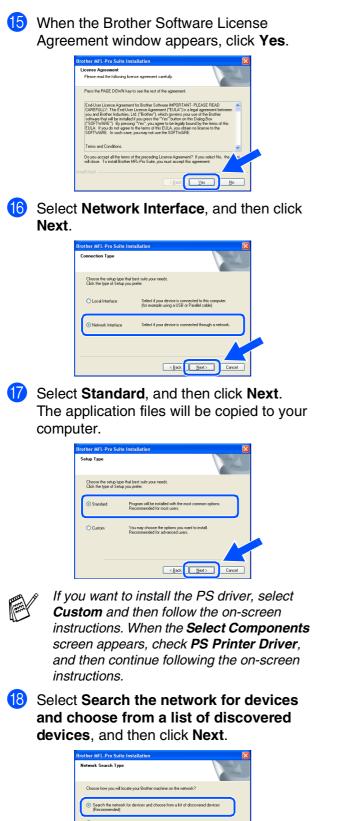

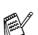

If you see the following screen, click OK.

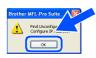

19 If the DCP is un-configured for your network:

Select the APIPA or un-configured device from the list and then click **Next**.  $\rightarrow$  **Go to** (2)

If the DCP is configured for your network:

Select the DCP from the list and then click Next.  $\rightarrow$  Go to  $\bigotimes$ 

| oose the Broth             | er machine you wa | nt to install                         |         |
|----------------------------|-------------------|---------------------------------------|---------|
| Node Name                  | IP Address        | Model Name                            |         |
| BRN xxxxxxx                | 192,168.0.105     | Brother DCP-8025D                     |         |
| BRN_xxxxxxx<br>BRN_xxxxxxx | NK NE NA NK       | Brother DCP-XXXX<br>Brother DCP-XXXXX |         |
|                            |                   | nfigure IP Address                    | Refresh |

#### 20 Click Configure IP Address.

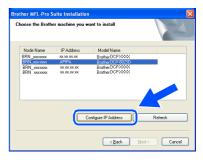

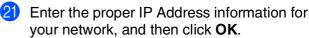

| Configure TC | P/IP Address       | 4            |
|--------------|--------------------|--------------|
|              | P configration for | OK<br>Cancel |
| IP Address   | 192.168.0.105      |              |
| Subnet Mask  | 0.0.0.0            |              |
| Gateway      | 0.0.0.0            |              |

(e.g. Enter 192.168.0.105 IP Address)

Node Name

(Back Next) Cancel

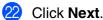

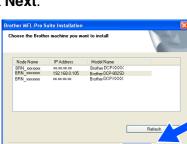

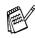

See the For Administrator section of this guide or the NC-9100h User's Guide located on the CD-ROM for more network configuration information.

(Back New

Windows<sup>®</sup> 95/NT Users → Go to Windows<sup>®</sup> 98/98SE/Me/2000/XP Users: Select Yes, I want to register this PC to "Scan To" button. and then click Next.

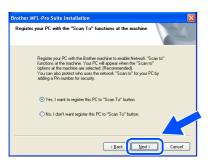

Click Next or enter the name you want displayed on the LCD for your PC and then click Next.

The default name is the name of your PC.

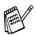

You can avoid receiving unwanted documents by setting a 4-digit PIN Number.

| Brother MFL-Pro Suite Installation                                       |                 |
|--------------------------------------------------------------------------|-----------------|
| Setup Network "Scan to" name                                             | A               |
| This name will appear when the "Scan to" menu is selected at the machine | Display Name    |
| Scan To' Button PIN number for this PC                                   |                 |
| PIN number ('0'-'9', 4 digits)                                           |                 |
| Retype PIN number                                                        |                 |
| K Bac                                                                    | k Next > Cancel |

Please wait for the window to open.

The README.WRI file will be displayed. Please read this file for troubleshooting information and then close the file to continue installation. Click **Finish** to restart your computer.

| Brother MFL-Pro Suite Inst | allation                                                                                                    |  |
|----------------------------|----------------------------------------------------------------------------------------------------|--|
| 5                          | Brother MFL-Pro Suite Installation Completed!<br>The InstalShield Woord has successfully installed Brother<br>MFL-Ph Suite. Before you can use the program, you must<br>reliat your computer. |  |
|                            | Yes, I want to restart my computer now)     No, I will restart my computer later.                                                                                                    |  |
|                            | If your machine has the PhotoCapture Center function, please<br>remove all media cards before restarting Windows.<br>Please do not Intent a media card until Windows has finished<br>loading. |  |
|                            | < Back Finish Cancel                                                                                                    |  |

Windows<sup>®</sup> 95/98/98SE/Me/NT/2000 Users follow step 27.

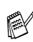

The Network Scanning feature is not supported in Windows<sup>®</sup> 95 or NT.

#### For Windows<sup>®</sup> XP Users Only The Brother Printer and Scanner drivers have been installed and the installation is now complete.

After the computer restarts, click **Yes** to have the Control Center load each time Windows<sup>®</sup> is started. The Control Center will appear as an icon in the task tray. If you click **No** the Scan keys on the DCP will be disabled.

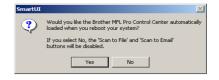

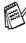

OK!

Even if you select **NO**, you will be able to launch the Brother Control Center later to use the **Scan** key by double clicking the Smart UI icon on the desktop. This loads the Brother Control Center to the task tray. See AutoLoad the Brother Control Center, Chapter 9 in the Documentation (User's Guide) located on the CD-ROM.

For Windows<sup>®</sup> 98/98SE/Me/2000 Users The Brother Printer and Scanner drivers have been installed and the installation is now complete.

For Windows<sup>®</sup> 95/NT Users The Brother Printer driver has been installed and the installation is now complete.

### **For USB Interface Cable Users**

## For Mac OS<sup>®</sup> 8.6 to 9.2

Make sure that you have completed the instructions from Step 1 "Setting Up the Machine" on pages 2 - 5.

 Switch off and unplug the DCP from the AC outlet and disconnect it from your Macintosh if you already connected an interface cable.

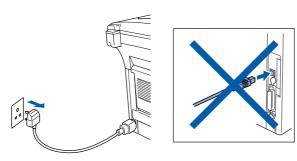

- 2 Turn on your Macintosh<sup>®</sup>.
- Insert the supplied CD-ROM for Macintosh<sup>®</sup> into your CD-ROM drive.

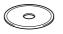

Double-click the Start Here icon to install the printer and scanner drivers. If the language screen appears, select your language.

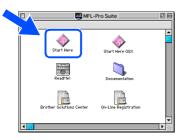

Click Install next to the MFL-Pro Suite for your country.

| brother | Install Software                     |         |  |
|---------|--------------------------------------|---------|--|
|         |                                      |         |  |
|         | MFL-Pro Suite                        |         |  |
|         | US/Canada (standard paper is Letter) | Install |  |
|         | Other (standard paper is A4)         | Install |  |
|         | Presto! PageManager                  |         |  |
|         |                                      |         |  |
| 5 Back  |                                      |         |  |
| 🗙 Exit  |                                      |         |  |

6 Select USB Interface, and then click Install.

- 7 After the installation is completed, restart your Macintosh<sup>®</sup>.
- 8 Connect the USB interface cable to your Macintosh<sup>®</sup>, and then connect it to the DCP.

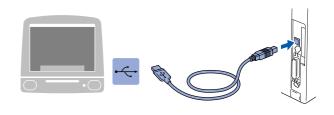

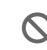

Do not connect the DCP to a USB port on a keyboard or a non powered USB hub.

9 Turn on the DCP by plugging in the power cord. Turn the Power Switch on.

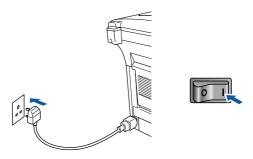

**(**) From the Apple<sup>®</sup> menu, open the **Chooser**.

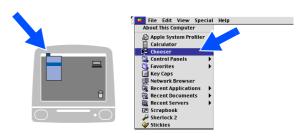

### Macintosh®

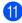

(1) Click the **Brother Laser** icon you installed. On the right side of the Chooser, select the printer to which you want to print. Close the Chooser.

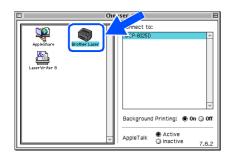

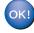

#### The Brother Printer and Scanner drivers have been installed.

12 To install Presto!<sup>®</sup> PageManager<sup>®</sup>, click Install next to the Presto!<sup>®</sup> PageManager<sup>®</sup> and follow on the Screen instructions.

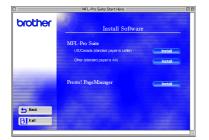

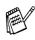

You can easily scan, share and organize photos and documents using Presto!® PageManager<sup>®</sup>.

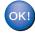

Presto!<sup>®</sup> PageManager<sup>®</sup> has been installed and the installation is now complete.

Installing the Driver & Software

### **For USB Interface Cable Users**

## For Mac OS<sup>®</sup> X 10.1/10.2.1 or greater

# Make sure that you have completed the instructions from Step 1 "Setting Up the Machine" on pages 2 - 5.

1 Switch off and unplug the DCP from the AC outlet and disconnect it from your Macintosh if you already connected an interface cable.

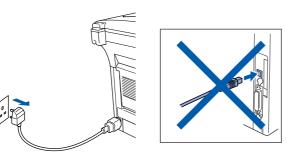

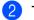

Turn on your Macintosh<sup>®</sup>.

Insert the supplied CD-ROM for Macintosh<sup>®</sup> into your CD-ROM drive.

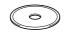

Oouble-click the Start Here OS X icon to install the printer driver and Scanner driver. If the language screen appears, select your language.

(Scanning is not supported in OS 10.1)

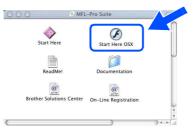

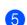

Click Install next to the MFL-Pro Suite.

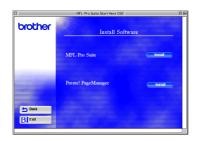

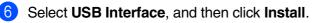

7 Connect the USB interface cable to your Macintosh<sup>®</sup>, and then connect it to the DCP.

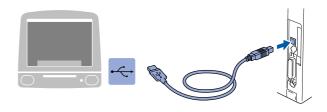

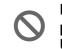

Do not connect the DCP to a USB port on a keyboard or a non powered USB hub.

8 Turn on the DCP by plugging in the power cord. Turn the Power Switch on.

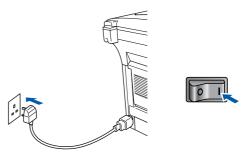

9 Select Applications from the Go menu.

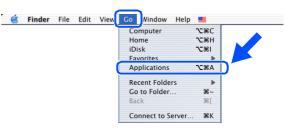

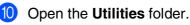

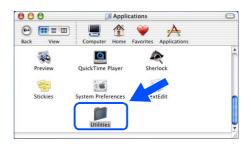

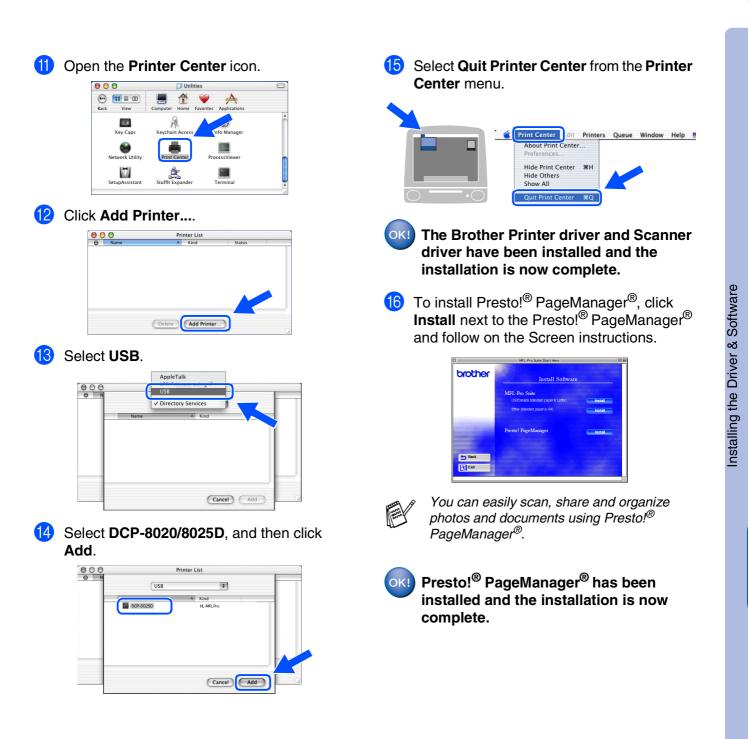

Macintosh<sup>€</sup> USB

### **For Network Interface Cable Users**

## For Mac OS<sup>®</sup> 8.6 to 9.2

Make sure that you have completed the instructions from Step 1 "Setting Up the Machine" on pages 2 - 5.

- 1 Make sure that the NC-9100h (Network Print/Fax Server) is installed into the DCP. (See Optional accessories in Chapter 15 of the User's Guide.)
- 2 Switch off and unplug the DCP from the AC outlet and disconnect it from your Macintosh if you already connected an interface cable.

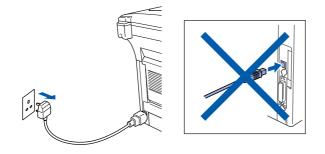

- 3 Turn on your Macintosh<sup>®</sup>.
- Insert the supplied CD-ROM for Macintosh<sup>®</sup> into your CD-ROM drive.

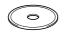

5

Double-click the **Start Here** icon to install the printer and scanner drivers. If the language screen appears, select your language.

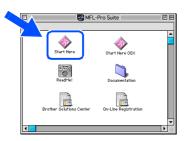

6 Click **Install** next to the MFL-Pro Suite for your country.

| -       | MFL-Pro Suite:Start Here             |         |
|---------|--------------------------------------|---------|
| brother | Install Softwar                      |         |
|         | MFL-Pro Suite                        |         |
|         | US/Canada (standard paper is Letter) | Instal  |
|         | Other (standard paper is A4)         | Install |
|         | Presto! PageManager                  | Install |
|         |                                      |         |
| Sack    |                                      |         |
| Exit    |                                      |         |
|         |                                      |         |

- Select Network Interface, and then click Install.
- 8 After the installation is completed, restart your Macintosh<sup>®</sup>.
- 9 Connect the network interface cable to the printer, and then connect it to a free port on your hub.

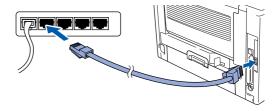

10 Turn on the DCP by plugging in the power cord. Turn the Power Switch on.

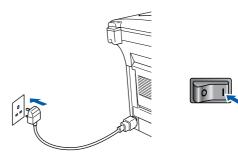

(1) Open the **Chooser** from the **Apple** menu.

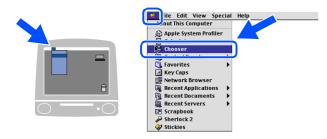

Click the Brother Laser (AT) icon, and then select BRN\_xxxxx\_P1.<sup>1</sup> Click Setup.

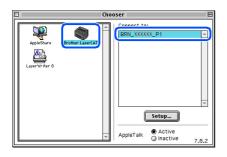

- 1 xxxxx are the last six digits of the Ethernet address.
- (3) Click **OK**, and then close the **Chooser**.

| Setup                 |         |       | = ОК |
|-----------------------|---------|-------|------|
| Background Printing : | 🖲 On    | ) Off |      |
| Printer Model : DCI   | P-8025D | \$    |      |
|                       |         |       |      |

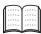

Network User's Guide Chapter 7 on the CD-ROM.

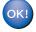

The setup is now complete.

### **For Network Interface Cable Users**

## For Mac OS<sup>®</sup> X 10.1/10.2.1 or greater

# Make sure that you have completed the instructions from Step 1 "Setting Up the Machine" on pages 2 - 5.

- 1 Make sure that the NC-9100h (Network Print/Fax Server) is installed into the DCP. (See Optional accessories in Chapter 15 of the User's Guide.)
- 2 Switch off and unplug the DCP from the AC outlet and disconnect it from your Macintosh if you already connected an interface cable.

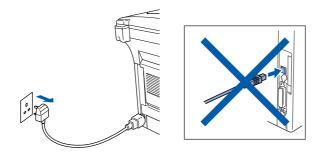

- 3 Turn on your Macintosh<sup>®</sup>.
- Insert the supplied CD-ROM for Macintosh<sup>®</sup> into your CD-ROM drive.

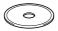

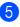

Double-click the **Start Here OS X** folder to install the printer driver. If the language screen appears, select your language.

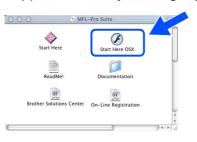

6 Click Install next to the MFL-Pro Suite.

| Install Softw       |                     |
|---------------------|---------------------|
| MEL-Pro Suite       |                     |
|                     |                     |
| Presto! PageManager |                     |
|                     | Presto! PageManager |

- Select Network Interface, and then click Install.
- 8 Connect the network interface cable to the printer, and then connect it to a free port on your hub.

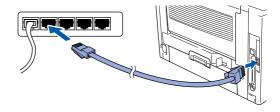

9 Turn on the DCP by plugging in the power cord. Turn the Power Switch on.

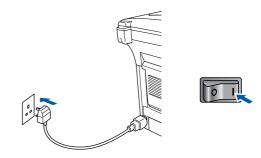

0 Select Applications from the Go menu.

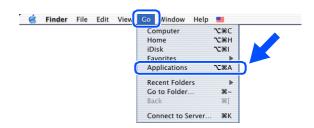

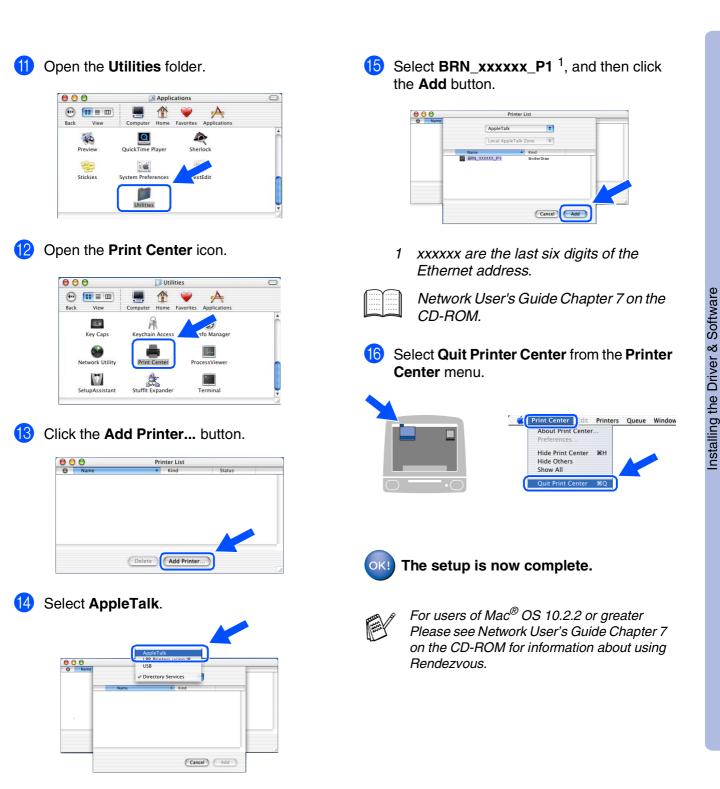

Macintosh<sup>®</sup> Network

For Administrators

## For Administrators

This section is for using the printer on a network. An administrator should set up the printer using the following steps.

## Network User's Guide Chapter Map (NC-9100h)

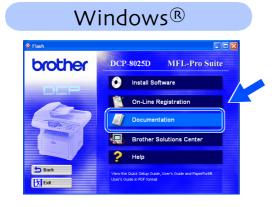

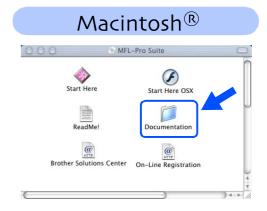

|                                                      |                                                                                                    |                                                                                                    | 1                                                                                                    |  |
|------------------------------------------------------|----------------------------------------------------------------------------------------------------|----------------------------------------------------------------------------------------------------|----------------------------------------------------------------------------------------------------|--|
| Peer-to-Peer                                         | TCP/IP                                                                                                    | Chapter 3                                                                                                    | Peer-to-Peer Printing                                                                                                    |  |
|                                                      | NetBIOS                                                                                                    | Chapter 4                                                                                                    | NetBIOS Peer-to-Peer Printing                                                                                                    |  |
| Brother Internet Print                               | TCP/IP                                                                                                    | Chapter 5                                                                                                    | Configuring Internet Print for Windows <sup>®</sup>                                                                                                    |  |
| Netware                                              | IPX/SPX                                                                                                    | Chapter 6                                                                                                    | Novell Netware Printing                                                                                                    |  |
| Peer-to-Peer                                         | TCP/IP                                                                                                    | Chapter 2                                                                                                    | TCP/IP Printing                                                                                                    |  |
|                                                      | NetBIOS                                                                                                    | Chapter 4                                                                                                    | NetBIOS Peer-to-Peer Printing                                                                                                    |  |
|                                                      | DLC/LLC                                                                                                    | Chapter 8                                                                                                    | DLC Printing                                                                                                    |  |
| Brother Internet Print<br>(NT <sup>®</sup> 4.0 only) | TCP/IP                                                                                                    | Chapter 5                                                                                                    | Configuring Internet Print for Windows <sup>®</sup>                                                                                                    |  |
| Netware                                              | IPX/SPX                                                                                                    | Chapter 6                                                                                                    | Novell Netware Printing                                                                                                    |  |
| Peer-to-Peer                                         | TCP/IP                                                                                                    | Chapter 2                                                                                                    | TCP/IP Printing                                                                                                    |  |
|                                                      | NetBIOS                                                                                                    | Chapter 4                                                                                                    | NetBIOS Peer-to-Peer Printing                                                                                                    |  |
| (Windows <sup>®</sup> 2000 only)                     | DLC/LLC                                                                                                    | Chapter 8                                                                                                    | DLC Printing                                                                                                    |  |
| IPP<br>(Internet Printing Protocol)                  | TCP/IP                                                                                                    | Chapter 2                                                                                                    | TCP/IP Printing                                                                                                    |  |
| Brother Internet Print                               | TCP/IP                                                                                                    | Chapter 5                                                                                                    | Configuring Internet Print for Windows <sup>®</sup>                                                                                                    |  |
| Netware                                              | IPX/SPX                                                                                                    | Chapter 6                                                                                                    | Novell Netware Printing                                                                                                    |  |
| UNIX/Linux                                           |                                                                                                    | Chapter 1                                                                                                    | UNIX Printing                                                                                                    |  |
| Macintosh <sup>®</sup>                               |                                                                                                    | Chapter 7                                                                                                    | Apple talk (Ether Talk TCP/IP Printing)                                                                                                    |  |
|                                                      | TCP/IP                                                                                                    | Chapter 7                                                                                                    | Apple talk (Ether Talk TCP/IP Printing)                                                                                                    |  |
|                                                      | Rendezvous                                                                                                    | Chapter 7                                                                                                    | Rendezvous Printing                                                                                                    |  |
| OS2 Warp Server<br>LAN Server                        |                                                                                                    | Chapter 2                                                                                                    | TCP/IP Printing                                                                                                    |  |
|                                                      |                                                                                                    | Chapter 4                                                                                                    | NetBIOS Peer-to-Peer Printing                                                                                                    |  |
|                                                      | Brother Internet Print<br>Netware<br>Peer-to-Peer<br>Brother Internet Print<br>(NT <sup>®</sup> 4.0 only)<br>Netware<br>Peer-to-Peer<br>(Windows <sup>®</sup> 2000 only)<br>IPP<br>(Internet Printing Protocol)<br>Brother Internet Print | NotationNotabilityNetwareNetwarePeer-to-PeerTCP/IPNetBIOSDLC/LLCBrother Internet Print<br>(NT® 4.0 only)NetwareIPX/SPXPeer-to-PeerTCP/IPNetwareIPX/SPXPeer-to-PeerTCP/IPNetBIOS<br>(Windows® 2000 only)DLC/LLCIPP<br>(Internet Printing Protocol)Brother Internet Print<br>(Internet Printing Protocol)Brother Internet Print<br>(IPPTCP/IPNetwareIPA<br>(Internet Printing Protocol)Brother Internet Print<br>(IPC)TCP/IPNetwareIPX/SPXTCP/IPNetwareIPA<br>(IPE)NetwareIPA<br>(IPC)TCP/IPNetwareIPA<br>(IPC)TCP/IPNetwareIPA<br>(IPC)NetwareIPA<br>(IPC)IPCIPA<br>(IPC)IPCIPA<br>(IPC)IPA<br>(IPC)IPA<br>(IPC)IPA<br>(IPC)IPA<br>(IPC)IPA<br>(IPC)IPA<br>(IPC)IPA<br>(IPC)IPA<br>(IPC)IPA<br>(IPC)IPA<br>(IPC)IPA<br>(IPC)IPA<br>(IPC)IPA<br>(IPC)IPA<br>(IPC)IPA<br>(IPC)IPA<br>(IPC)IPA<br>(IPC)IPA<br>(IPC)IPA<br>(IPC)IPA<br>(IPC)I | NetBIOSChapter 4Brother Internet PrintTCP/IPChapter 5NetwareIPX/SPXChapter 6Peer-to-PeerTCP/IPChapter 2NetBIOSChapter 4DLC/LLCChapter 8Brother Internet Print<br>(NT® 4.0 only)TCP/IPChapter 5NetwareIPX/SPXChapter 6Peer-to-PeerTCP/IPChapter 6NetwareIPX/SPXChapter 6Peer-to-PeerTCP/IPChapter 2(Windows® 2000 only)DLC/LLCChapter 8IPP<br>(Internet Printing Protocol)TCP/IPChapter 9Brother Internet PrintTCP/IPChapter 6NetwareIPX/SPXChapter 6IPP<br>(Internet Printing Protocol)TCP/IPChapter 6NetwareIPX/SPXChapter 7NetwareIPX/SPXChapter 7NetwareTCP/IPChapter 7RendezvousChapter 7RendezvousChapter 7RendezvousChapter 7TCP/IPChapter 7 |  |

#### Installing the BRAdmin Professional Configuration Utility (Windows<sup>®</sup> Users Only) Setting Up the Machine The BRAdmin Professional software utility is designed to manage your Brother network connected devices such as network-ready printers and/or network-ready Multifunction devices in a Local Area Network (LAN) environment. BRAdmin Professional can also be used to manage devices from other manufacturers whose products support SNMP (Simple Network Management Protocol). For more information on BRAdmin Professional go to http://solutions.brother.com Windows<sup>®</sup> USB Insert the supplied CD-ROM for Windows<sup>®</sup> Click Network Applications for Optional NCinto your CD-ROM drive. The opening 9100h. screen will appear automatically. Follow the on-screen instructions. brother Windows<sup>®</sup> Parallel 2 Click the Install Software icon on the menu screen. The first text Click BRAdmin Professional and follow DCP-8025D MFL-Pro Suite Mindows NT<sup>®</sup> 4.0 Parallel brother the on-screen instructions. Install Software brother 2 Windows<sup>®</sup> Network

# Web BRAdmin (Windows<sup>®</sup> Users Only)

Brother has also developed Web BRAdmin, an enterprise network software utility that enables management of Brother and other SNMP compliant devices in larger LAN/WAN environments.

This software is Web server based and requires the installation of Microsoft's Internet Information Server and Sun's Java client software. To learn more about the Web BRAdmin software or to download it, please go to http://solutions.brother.com/webbradmin Macintosh<sup>®</sup> USB

Macintosh<sup>®</sup> Network

Administrators

### Setting your IP Address, Subnet Mask and Gateway using BRAdmin Professional (Windows<sup>®</sup> Users Only)

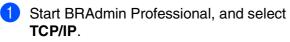

4

| le Devices Control | Yew Help  |     |              |                |  |
|--------------------|-----------|-----|--------------|----------------|--|
| 189582             | \$568mp   | 8 🐔 |              |                |  |
|                    | Node Name | Log | Node Address | Printer Status |  |
|                    |           |     |              |                |  |

2 Select Search Active Devices from the Devices menu. BRAdmin will search for new devices

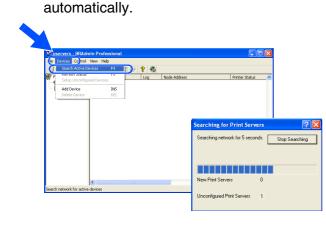

Oouble-click the new device.

| 🐼 pservers - Bl   | RAdmin Professiona         | al               |                |              |           |            |                 |       |
|-------------------|----------------------------|------------------|----------------|--------------|-----------|------------|-----------------|-------|
|                   | ntrol Yiew Help            |                  |                |              |           |            |                 |       |
| 1858              | 28566                      | ) 💷 🖗 😵 🐔 👘      |                |              |           |            |                 |       |
| Filters           | Node Name                  | Log Node Address | Printer Status | Printer Type | Node Type | Location   | Node Fi         | Conte |
| D IPX/SPX         | <u>0</u> 00:80:77:22:00:62 |                  |                |              |           |            |                 |       |
|                   | <                          |                  |                | -            |           |            |                 |       |
| or help, press F1 |                            |                  |                |              |           | Devices: 8 | Unconfigured: 1 |       |

4 Enter the IP Address, Subnet Mask and Gateway, and then click the OK button.

| nter the TCP/<br>his Print Serve | 1P configuration for<br>r. | OK     |
|----------------------------------|----------------------------|--------|
|                                  |                            | Cancel |
| IP <u>A</u> ddress               | 10.100.20.20               |        |
| <u>S</u> ubnet Mask              | 255.255.255.0              |        |
| Gateway                          | 10.100.20.254              |        |

The address information will be saved to the printer.

## Options

The DCP has the following optional accessories. You can expand the capabilities of the DCP by adding these items.

| Lower Tray Unit                                                                                                    | DIMM Memory                                                           | Network Print/Fax Server                                                                                                    |
|----------------------------------------------------------------------------------------------------|-----------------------------------------------------------------------|----------------------------------------------------------------------------------------------------|
| LT-5000                                                                                                    |                                                                       | NC-9100h                                                                                                    |
|                                                                                                    |                                                                       | R B C R                                                                                                    |
| Second lower paper tray expands total<br>input capacity by another up to 250 sheets<br>to a total input capacity of up to 500 sheets. | For more details, see "Memory Board" in<br>Chapter 15 (User's Guide). | The optional Network Print Server (NC-<br>9100h) transforms your DCP into a<br>Network Multi Function Center, offering<br>Network Printing and Network Scanning<br>capability. |

## **Replacement Consumables**

| Drum Unit                                | Toner                                            |
|------------------------------------------|--------------------------------------------------|
| DR-7000                                  | TN-7300/TN-7600                                  |
|                                          |                                                  |
| Up to 20,000 A4/Letter pages 5% coverage | TN-7300: up to 3,300 A4/Letter pages 5% coverage |
|                                          | TN-7600: up to 6,500 A4/Letter pages 5% coverage |

#### Trademarks

The Brother logo is a registered trademark of Brother Industries, Ltd.

Brother is a registered trademark of Brother Industries, Ltd.

Multi-Function Link is a registered trademark of Brother International Corporation.

© Copyright 2003 Brother Industries, Ltd. All rights reserved.

Windows, Microsoft and Windows NT are registered trademarks of Microsoft in the U.S. and other countries. Macintosh, QuickDraw, iMac and iBook are trademarks or registered trademarks of Apple Computer, Inc.

Postscript and Postscript Level 3 are registered trademarks or trademarks of Adobe Systems Incorporated.

PaperPort and TextBridge are registered trademarks of ScanSoft, Inc.

Presto! PageManager is a registered trademark of NewSoft Technology Corporation.

Each company whose software title is mentioned in this manual has a Software License Agreement specific to its proprietary programs.

All other brand and product names mentioned in this manual are registered trademarks of their respective companies.

#### **Compilation and Publication**

Under the supervision of Brother Industries Ltd., this manual has been compiled and published, covering the latest product descriptions and specifications.

The contents of this manual and the specifications of this product are subject to change without notice.

Brother reserves the right to make changes without notice in the specifications and materials contained herein and shall not be responsible for any damages (including consequential) caused by reliance on the materials presented, including but not limited to typographical and other errors relating to the publication.

This product is designed for use in a Professional Environment.

©2003 Brother Industries, Ltd.

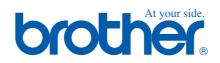

UK Version B